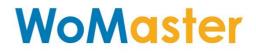

# **User Manual**

# **NetMaster**

Industrial Network Management System

May.15.2019 V.1.2

www.womaster.eu

### WoMaster

#### NetMaster Industrial Network Management System

# **User Manual**

#### **Copyright Notice**

© WoMaster. All rights reserved.

#### **About This Manual**

This user manual is intended to guide a professional installer to install and to configure the NetMaster. It includes procedures to assist you in avoiding unforeseen problems.

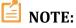

Only qualified and trained personnel should be involved with the installation, inspection, and utilization of this software.

#### Disclaimer

WoMaster reserves the right to make changes to this Manual or to the product hardware at any time without notice. Information provided here is intended to be accurate and reliable. However, it might not cover all details and variations in the equipment and does not claim to provide for every possible contingency met in the process of installation, operation, or maintenance. Should further information be required or should particular problem arise which are not covered sufficiently for the user's purposes, the matter should be referred to WoMaster. Users must be aware that updates and amendments will be made from time to time to add new information and/or correct possible unintentional technical or typographical mistakes. It is the user's responsibility to determine whether there have been any such updates or amendments of the Manual. WoMaster assumes no responsibility for its use by the third parties.

#### **WoMaster Online Technical Services**

At WoMaster, you can use the online service forms to request the support. The submitted forms are stored in server for WoMaster team member to assign tasks and monitor the status of your service. Please feel free to write to <u>help@womaster.eu</u> if you encounter any problems.

# TABLE OF CONTENTS

| 1. INTRODUCTION                      |
|--------------------------------------|
| 1.1 OVERVIEW                         |
| 1.2 KNOWN RESTRICTIONS OR LIMITATION |
| 1.3 MAJOR FEATURES2                  |
| 2. NETMASTER INSTALLATION            |
| 2.1 SYSTEM REQUIREMENTS              |
| 2.2 INSTALLATION4                    |
| 2.3 UNINSTALLATION                   |
| 3. GETTING STARTED WITH NETMASTER    |
| 3.1 NETMASTER APPLICATION            |
| 3.2 NETMASTER SERVER & CLIENT        |
| 4. NETMASTER MAIN INTERFACE          |
| 4.1 EDIT MODE                        |
| 4.2 OPEN                             |
| 4.3 SAVE                             |
| 4.4 EXPORT                           |
| 4.5 PRINT                            |
| 4.6 WEB BROWSER                      |
| 4.7 SNMP BROWSER                     |
| 4.8 SCAN NETWORK                     |
| 4.9 FAST SCAN                        |
| 4.10 FIND                            |
| 4.11 PREFERENCES                     |
| 4.12 VLAN                            |
| 4.13 ZOOM                            |
| 4.14 MAP TREE                        |
| 4.15 TOPOLOGY TAB                    |
| 4.16 ALL DEVICES TAB                 |
| 4.17 EVENT MANAGEMENT TAB23          |
| 4.18 SNMP TRAP RECEIVER TAB          |
| 4.19 DEVICE INFORMATION              |
| 5. DEVICE DISCOVERY                  |
| 5.1 ADD DEVICES24                    |
| 5.1.1 SCAN NETWORK                   |

| 5.1.2 FAST SCAN                                | 25 |
|------------------------------------------------|----|
| 5.2 DELETE DEVICES                             | 26 |
| 6. TOPOLOGY TAB                                | 27 |
| 6.1 DEVICE INFORMATION                         |    |
| 6.1.1 DEVICE STATUS                            |    |
| 6.1.2 REFRESH THE DEVICE                       |    |
| 6.1.3 DEVICE MANAGEMENT                        |    |
| 6.2 AUTO TOPOLOGY                              | 29 |
| 6.2.1 ENABLE LLDP                              |    |
| 6.2.2 GENERATE CONNECTIONS                     |    |
| 6.3 ADD AND DELETE CONNECTION                  |    |
| 6.3.1 MANUAL ADD CONNECTION                    |    |
| 6.3.2 MANUAL DELETE CONNECTION                 |    |
| 6.4 ERPS GROUP SETUP                           |    |
| 6.4.1 ERPS VISUALIZATION                       |    |
| 6.4.2 CREATE AN ERPS CONFIGURATION TO A DEVICE |    |
| 7. DEVICE MANAGEMENT                           |    |
| 7.1 GLOBAL SETTINGS                            |    |
| 7.1.1 CHANGE IP                                |    |
| 7.1.2 LED SIGNAL                               |    |
| 7.1.3 REBOOT DEVICE                            |    |
| 7.2 FIRMWARE & BOOTLOADER UPGRADE              |    |
| 7.3 CONFIGURATION FILE                         | 43 |
| 7.3.1 BACKUP                                   |    |
| 7.3.2 RESTORE                                  |    |
| 7.3.3 LOAD FACTORY DEFAULT                     |    |
| 7.4 MANAGE DEVICE                              | 45 |
| 7.4.1 WEB BROWSER                              |    |
| 7.4.2 SNMP BROWSER                             |    |
| 7.4.3 TELNET                                   |    |
| 7.4.4 SSH (SECURE SHELL)                       |    |
| 7.4.5 PING                                     |    |
| 8. EVENT AND ALARM MANAGEMENT                  | 50 |
| 8.1 EVENT MANAGEMENT                           |    |
| 8.1.1 ACK/ACK ALL                              |    |
| 8.1.2 EVENT FILTER                             |    |
| 8.1.3 EVENT MANAGEMENT LIST                    |    |
| 8.2 SNMP TRAP                                  | 54 |

| 8.2.1 ENABLE THE SNMP TRAP FEATURE | 54 |
|------------------------------------|----|
| 8.2.2 RECEIVE SNMP TRAP            |    |
| 8.3 ALARM AND ACTION               | 55 |
| 8.3.1 CREATE AN ACTION             | 55 |
| 8.3.2 CREATE AN ALARM              | 56 |
| 8.3.3 EVENT ALARM POPUP MESSAGE    |    |
| 8.3.4 E-MAIL ACTION                |    |
| 8.3.5 RUN EXECUTABLE FILE ACTION   |    |
| 9. NETWORK PERFORMANCE MANAGEMENT  | 59 |
| 10. PREFERENCES                    | 60 |
| 10.1 EVENTS                        | 60 |
| 10.1.1 EVENTS                      |    |
| 10.1.2 EVENT ACTION                | 61 |
| 10.1.3 STATUS COLORS               |    |
| 10.1.4 SMTP CONFIGURATION          | 64 |
| 10.2 SNMP                          | 65 |
| 10.2.1 SNMP CONFIGURATION          | 65 |
| 10.2.2 SNMP TRAP RECEIVER          | 66 |
| 10.3 REMOTE ACCESS                 | 67 |
| 10.4 EXTERNAL APPLICATION          | 68 |
| 10.5 BACKGROUND IMAGE              | 69 |
| 10.6 LANGUAGE                      | 70 |
| 10.7 LICENSE                       | 71 |
| 11. REVISION HISTORY               | 72 |

# **1. INTRODUCTION**

#### **1.1 OVERVIEW**

The NetMaster Industrial Network Management System software is designed for network device discovery, configuration, auto topology, real time monitor, and diagnostic. It secures network devices, physical links and resilient network in mission critical industrial networks. The NetMaster manages device configurations, firmware versions and upgrades, fault alert and event logs. A server client operation is designed to ensure network reliability in large scale network up to 2000 nodes including wireless and 3rd party compliant devices. It can be freely download for 20 nodes trial.

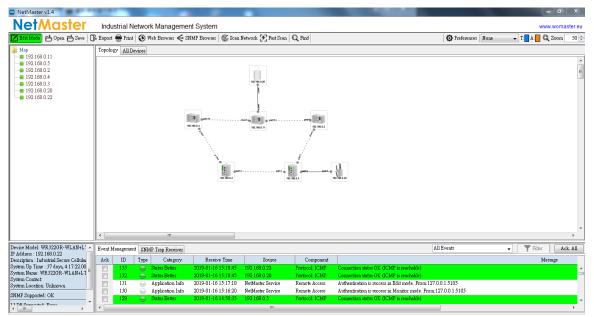

| Model Name     | Description                                                                                                    |  |
|----------------|----------------------------------------------------------------------------------------------------|--|
| NetMaster-20   | Industrial Network Management System software with a free license for 20 nodes                                                                               |  |
| NetMaster-50   | Industrial Network Management System software with a license for 50 nodes         Industrial Network Management System software with a license for 100 nodes |  |
| NetMaster-100  |                                                                                                    |  |
| NetMaster-250  | Industrial Network Management System software with a license for 250 nodes license                                                                           |  |
| NetMaster-500  | Industrial Network Management System software with a license for 500 nodes license                                                                           |  |
| NetMaster-1000 | Industrial Network Management System software with a license for 1000 nodes license                                                                          |  |
| NetMaster-2000 | Industrial Network Management System software with a license for 2000 nodes license                                                                          |  |

# **1.2 KNOWN RESTRICTIONS OR LIMITATION**

- 1. The ERPS main screen indicates that the "dotted line" of the detected connection between the DUTs is incorrect.
- 2. Open NetMaster then insert LAN port, the LAN interface hasn't updated.
- 3. When Firmware writing, the status will show error display.
- 4. Event log show error display when user changes the language.
- 5. Can't do multi-device refresh, ping & telnet if don't login edit mode.
- 6. More than 500 sets, can't sweep all machines at once.
- 7. There is no way to change/add MIB value if the type is table view.

### **1.3 MAJOR FEATURES**

Below are the major features of NetMaster:

- Automatic discovery and intuitive visualization of network devices, wireless devices, physical link and network topology
- Real-time status of device availability and traffic performance for physical links
- Server-client operation to ensure network system reliability especially in large scale networks
- High scalability for up to 2000 network nodes
- MIB compiler and MIB browser for private MIBs and MIBs of 3<sup>rd</sup> party device
- Fault Alert and event logs including source IP filter, network error, login record and warning
- SNMP Trap receiver for all or specific IP addresses
- Multi-language support including English, Chinese & Russian

# **2. NETMASTER INSTALLATION**

### **2.1 SYSTEM REQUIREMENTS**

- CPU: Intel Core i5
- RAM: 8GB
- HD space: 1GB
- OS: Windows 7 or Windows 10
- LAN: 100MB or 1000MB Ethernet LAN card

#### Windows Vista/7/8, Windows Server 2008/ 2008 R2 notice:

#### Turn on telnet system commands

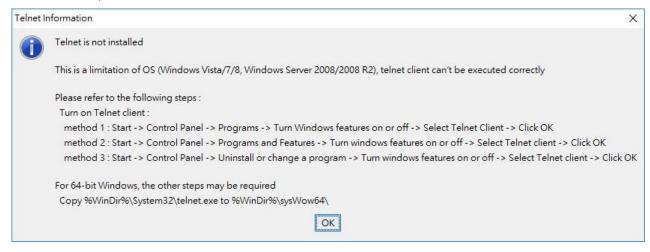

#### Turn on Telnet client:

Method 1: Start -> Control Panel -> Programs -> Turn Windows features on or off -> Select Telnet Client -> Click OK

Method 2: Start -> Control Panel -> Programs and Features -> Turn windows features on or off -> Select Telnet client -> Click OK

Method 3: Start -> Control Panel -> Uninstall or change a program -> Turn windows features on or off -> Select

Telnet client -> Click OK

For 64-bit Windows, the other steps may be required:

Copy %WinDir%\System32\telnet.exe to %WinDir%\sysWow64\

NOTE: When user upgrades the software from V1.0~V1.3 to V1.4, please use the uninstall procedure. Then install the V1.4 from the beginning.

### **2.2 INSTALLATION**

This chapter contains information on NetMaster installation procedures.

**STEP 1**: Download the NetMaster installation file to computer (<u>https://www.womaster.eu/ download.php</u>). Extract the file and to run the setup program by double clicking the NetMaster-vX.X.exe icon.

**STEP 2**: Click the installer file, and a warning message from Windows about User Account Control will appear then click **Yes**.

| 😗 User               | Account Control                                                                                        |                                                                     |  |
|----------------------|----------------------------------------------------------------------------------------------------|---------------------------------------------------------------------|--|
| ٢                    | Do you want to allow the following program from an unknown publisher to make changes to this computer? |                                                                     |  |
|                      | Program name:<br>Publisher:<br>File origin:                                                            | NetMaster-v1.0.exe<br><b>Unknown</b><br>Hard drive on this computer |  |
| Show <u>d</u> etails |                                                                                                    | Yes No                                                              |  |
|                      |                                                                                                    | Change when these notifications appear                              |  |

STEP 3: A preparing to install form will appear and wait till extracting the NetMaster.msi file is complete

| NetMaster - InstallShield Wizard |                                                                                                    |  |
|----------------------------------|----------------------------------------------------------------------------------------------------|--|
|                                  | Preparing to Install                                                                                                    |  |
|                                  | NetMaster Setup is preparing the InstallShield Wizard, which will guide you through the program setup process. Please wait. |  |
| R. W.C.                          | Extracting: NetMaster.msi                                                                                                   |  |
|                                  |                                                                                                    |  |
|                                  |                                                                                                    |  |
|                                  |                                                                                                    |  |
|                                  | Cancel                                                                                                    |  |

#### **STEP 4**: Click **Next** to install NetMaster installer.

| NetMaster - InstallShield Wizard |                                                                                               | 23 |
|----------------------------------|-----------------------------------------------------------------------------------------------|----|
|                                  | Welcome to the InstallShield Wizard for<br>NetMaster                                          |    |
|                                  | The InstallShield Wizard will install NetMaster on your<br>computer. To continue, click Next. |    |
|                                  | < Back Next > Cance                                                                           | :  |

**STEP 5**: Read the License Agreement carefully, and then click I accept the terms of the license agreement. Click Next to continue.

| NetMaster - InstallShield Wizard                                                                                                    | x   |
|----------------------------------------------------------------------------------------------------|-----|
| License Agreement<br>Please read the following license agreement carefully.                                                                                                    | 4   |
| with the terms and conditions of this agreement. You agree that upon such termination you will destroy all copies of the Software and related documentation.<br>IN NO EVENT SHALL CUSTOMER, OWNER, OR THEIR REPRESENTATIVES OR SUPPLIERS BE LIABLE FOR ANY SPECIAL, INCIDENTAL OR CONSEQUENTIAL DAMAGES (INCLUDING, BUT NOT LIMITED TO, LOST PROFITS, LOST BUSINESS OR LOST OPPORTUNITY) ARISING OUT OF YOUR USE OR INABILITY TO USE THE SOFTWARE, EVEN IF CUSTOMER, OWNER, OR THEIR REPRESENTATIVES OR SUPPLIERS HAVE BEEN INFORMED OF THE POSSIBILITY OF SUCH DAMAGES.<br>Some jurisdictions do not allow the exclusion or limitation of incidental or consequential damages so the above limitation or exclusion may not apply to you. | E T |
| <ul> <li>I accept the terms of the license agreement</li> <li>I do not accept the terms of the license agreement</li> </ul>                                                                                                    |     |
| < Back Next > Cano                                                                                                    | el  |

**STEP 6**: Fill the Customer Information form User Name and Company Name, and also choose for who user install the application for. After that click Next to continue.

| NetMaster - InstallShield Wizard                              | ×      |
|---------------------------------------------------------------|--------|
| Customer Information<br>Please enter your information.        |        |
| User Name:                                                    |        |
| Yohan                                                         |        |
| Company Name:                                                 |        |
| WoMaster                                                      |        |
| Install this application for:                                 |        |
| <ul> <li>Anyone who uses this computer (all users)</li> </ul> |        |
| Only for me (Yohan)                                           |        |
|                                                               |        |
| InstallShield                                                 |        |
| < Back Next >                                                 | Cancel |

**STEP 7**: Select the type of setup, **Compact** for installing the NetMaster Viewer only as a client or **Typical** for installing both NetMaster Server and Viewer, then click Next to continue.

| NetMaster - InstallShield Wizard                                | X                                                     |
|-----------------------------------------------------------------|-------------------------------------------------------|
| Setup Type<br>Select the setup type that best suits your needs. |                                                       |
| Click the type of setup you prefer.                             |                                                       |
| Compact<br>Typical                                              | Description<br>Install NetMaster Server and<br>Viewer |
| InstallShield                                                   | k Next > Cancel                                       |

**STEP 8**: Verify that all of the information are correct, and then click Next to continue.

| NetMaster - InstallShield Wizard                                                                                                    | x  |
|----------------------------------------------------------------------------------------------------|----|
| Start Copying Files<br>Review settings before copying files.                                                                                                    | 1  |
| Setup has enough information to start copying the program files. If you want to review or<br>change any settings, click Back. If you are satisfied with the settings, click Next to begin<br>copying files. |    |
| Current Settings:                                                                                                    |    |
| SetupType<br>Typical: Install NetMaster Server and Viewer                                                                                                    | *  |
| TargetDir<br>Floader: C:\Program Files (x86)\WoMaster\NetMaster\                                                                                                    |    |
| User Information<br>Name: Yohan<br>Company: WoMaster                                                                                                    |    |
| ۰. ۲                                                                                                    | Ŧ  |
| InstallShield                                                                                                    |    |
| < Back Next > Cano                                                                                                    | el |

STEP 9: Wait while the program is installed.

| 1 | NetMaster - InstallShield Wizard                         | X      |
|---|----------------------------------------------------------|--------|
|   | Setup Status                                             |        |
|   | NetMaster is configuring your new software installation. |        |
|   |                                                          |        |
|   |                                                          |        |
|   |                                                          |        |
|   |                                                          |        |
|   | e                                                        |        |
|   |                                                          |        |
|   |                                                          |        |
|   | untell'Chined                                            |        |
|   | nstallShield                                             | Cancel |

STEP 10: Click Finish to complete the installation.

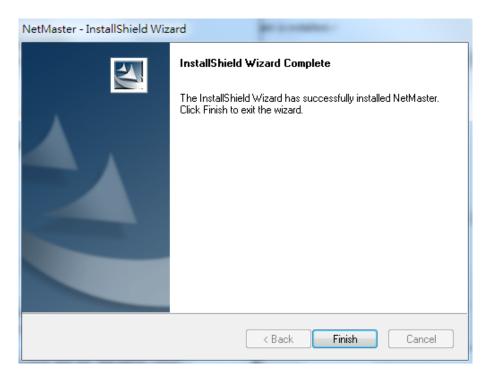

STEP 11: To open the user interface of the NetMaster, click Start > Programs > NetMaster

| 🐌 iCloud                     | * |
|------------------------------|---|
| 🐌 Intel Corporation          |   |
| 🐌 iTunes                     |   |
| iVMS-4200 Station            |   |
| \mu Java                     |   |
| 🐌 KeepVid                    |   |
| 🐌 KOPLAYER                   |   |
| \mu LINE                     |   |
| 🐌 McAfee Security Scan Plus  |   |
| MG-SOFT MIB Browser          |   |
| \mu Microsoft Office         |   |
| 鷆 Microsoft Power BI Desktop |   |
| 📗 NetMaster                  |   |
| MotMaster Viewer             |   |
| M NetMaster                  |   |
| 🐌 No-IP DUC                  |   |
| 🐌 Notepad++                  | Ξ |

After that the NetMaster interface will appear. When the software is ready, user may click the Edit Mode and enter the default password "admin" then the list will show up some devices that detected by the interface.

## **2.3 UNINSTALLATION**

Remember to quit the NetMaster program before user gets starting the uninstallation procedure. Follow below steps

to uninstall the software:

- 1. To uninstall NetMaster, select Start / Control Panel / Add or Remove.
- 2. Select the program NetMaster.
- 3. Click on **Remove** and follow the instructions of the uninstallation procedure.

# **3. GETTING STARTED WITH NETMASTER**

This chapter is included the NetMaster Featured Configuration, user will see all of NetMaster various configuration menus inside the NetMaster interface. Through this web management interface user can configure, monitoring, and set the administration functions. The whole information used web management interface to introduce the featured functions. User can use all of the standard web-browser to configure and access the switch on the network.

Following topics are covered in this chapter: 3.1 NetMaster Application

3.2 NetMaster Server & Client

#### **3.1 NETMASTER APPLICATION**

NetMaster is a client/server based network system. One NetMaster server can serve maximum 5 remote access NetMaster clients.

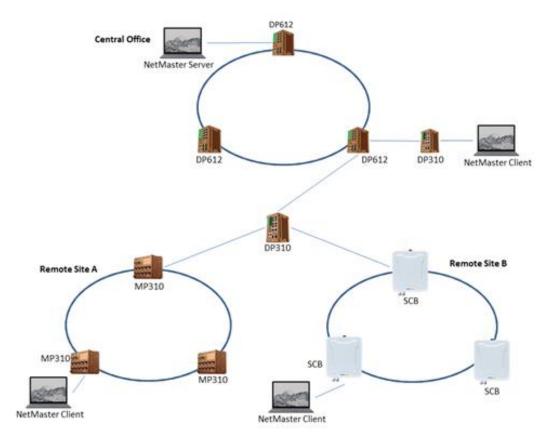

# **3.2 NETMASTER SERVER & CLIENT**

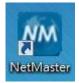

#### NetMaster Server

The NetMaster Server is limited for 5 clients only. When user clicks the icon, it will ask user to enter the password for monitor client. (Default password: admin). And a white blank screen will appear.

| Edit Mode 🗗 Open 📥 Save 🕻                                                                          | 🗜 Export 🖶 Print   🕥 Web Browser 🗲 SHMP Browser   🎉 Scan Network 🌮 Fast Scan   🔍 Find | 🙆 Preferences 🔍 Zoom 🛛 50 🚔 |
|----------------------------------------------------------------------------------------------------|---------------------------------------------------------------------------------------|-----------------------------|
| • Map                                                                                              | Topology All Devices                                                                  |                             |
|                                                                                                    |                                                                                       | A H                         |
|                                                                                                    |                                                                                       |                             |
|                                                                                                    |                                                                                       |                             |
|                                                                                                    |                                                                                       |                             |
|                                                                                                    |                                                                                       |                             |
|                                                                                                    | e                                                                                     |                             |
| Device Model: DP310                                                                                | Event Management SNMP Trap Receiver Agent IP Address: All Traps 🗸 🐺 Filter            | er 📔 🕨 Start 🖉 Stop         |
| IP Address : 192.168.0.4<br>Description : Industrial Managed PoE :                                 | ID Agent address/Port Transport Protocol Timestamp Enterprise Community               |                             |
| System Up Time : 15 days, 5:45:32.43<br>System Name: switch<br>System Contact:<br>System Location: |                                                                                       |                             |
| LLDP Supported: Error                                                                              |                                                                                       |                             |
| < III +                                                                                            | m                                                                                     | •                           |

Click the Edit mode and once again enter the password, so user can enter the edit mode.

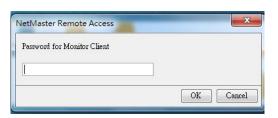

Click Fast Scan, to discover the device through the interface. User may choose the interface.

| Mop      Topokgy All Devices      Fest Scen      Fest Scen      Interface      All interfaces |
|-----------------------------------------------------------------------------------------------|

After all of the devices are discovered (wireless and switch devices), they will appear on the dashboard. Then user needs to create the topology by do the right click on the dashboard, and choose **Auto Topology**. And another menu will appear then click **OK** and click **Start** to let the NMS draw the topology.

| 🚺 Edit Mode 📥 Open 📥 Save 🛛                                                                                            | 🗜 Expor     | t 🖶 Print  | 🚯 Web Browser 🗧             | 🗧 SNMP Browser   🌀 Scan                    | Network 🛃 Fast Scan          | Q Find                           | O Preferences None                                                                                                    |     | A <mark>-</mark> Q : | Zoom 50 🚔 |
|----------------------------------------------------------------------------------------------------|-------------|------------|-----------------------------|--------------------------------------------|------------------------------|----------------------------------|----------------------------------------------------------------------------------------------------|-----|----------------------|-----------|
| 🔒 Map                                                                                                    | Topob       | all D      | evices                      |                                            |                              |                                  |                                                                                                    |     |                      |           |
| - 192.168.0.5<br>- 192.168.0.4<br>- 192.168.0.2<br>- 192.168.0.2<br>- 192.168.0.22<br>- 192.168.0.22<br>- 192.168.0.22 | 922 501.6.5 | 92         |                             | Nington (                                  |                              | Poi<br>La,                       | Auto Topology<br>licy<br>© Create New Topology<br>All Exiting Connections Will be Removed!<br>Add To Current Topology<br>Existing Connections Will Remain Unbuched!<br>yout<br>Automatic<br>All Object on Topology will be Placed Automa<br>Manual<br>All Devices will remain in their position<br>OK Ceasel |     |                      | A H       |
|                                                                                                    | •           |            |                             |                                            |                              |                                  |                                                                                                    |     |                      | +<br>+    |
| Device Model: 00:00:00:01                                                                                              | Event       | Managemen  | t SNMP Trap Receive         | r                                          |                              |                                  | All Events                                                                                                    | - 7 | Filter               | Ack. All  |
| Description : Industrial Secure Cellula                                                                                | Åck         | ID         | Type Category               | / Receive Time                             | Source                       | Component                        |                                                                                                    |     |                      |           |
| System Up Time : 1:11:17.00<br>System Name: WR322GR-WLAN+LI                                                            |             | 194        | 🤤 🛛 Status Better           | 2019-01-17 10:47:38                        | 192.168.0.20                 | Protocol: ICMP                   | Connection status OK (ICMP is reachable)                                                                                                    |     |                      | ~         |
| System Contact:                                                                                                    |             | 193        | Status Better               | 2019-01-17 10:47:38<br>2019-01-17 10:47:37 | 192.168.0.21<br>192.168.0.22 | Protocol: ICMP<br>Protocol: ICMP | Connection status OK (ICMP is reachable)                                                                                                    |     |                      |           |
| System Location: Unknown                                                                                               |             | 192<br>191 | Status Better Status Better | 2019-01-17 10:47:37<br>2019-01-17 10:47:33 | 192.168.0.22<br>192.168.0.1  | Protocol: ICMP<br>Protocol: ICMP | Connection status OK (ICMP is reachable)<br>Connection status OK (ICMP is reachable)                                                                                                    |     |                      |           |
| SNMP Supported : OK                                                                                                    |             | 190        | Status Better               | 2019-01-17 10:47:33                        | 192.168.0.18                 | Protocol: ICMP                   | Connection status OK (ICMP is reachable)                                                                                                    |     |                      |           |
| TTDD Cumnested - Evens                                                                                                 | •           |            |                             | III                                        |                              |                                  |                                                                                                    |     |                      | F.        |

After the NetMaster gets the topology, the port line will be established based on the real topology that has been discovered. And user just needs to arrange the position of the device.

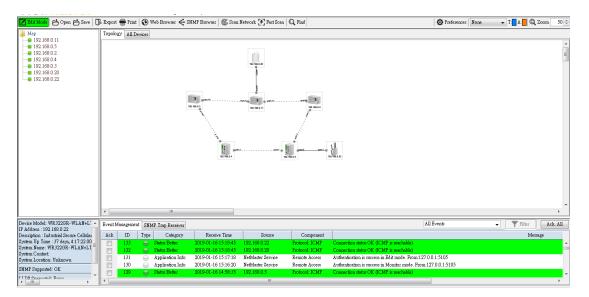

#### **NetMaster Viewer (Client)**

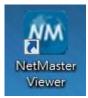

The NetMaster Viewer is the client mode, this software need to access the NetMaster server to get the current topology. When user clicks the icon, it will ask user to enter the server IP Address. And enter the password (Default password: admin).

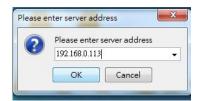

The similar interface as the NetMaster server will appear.

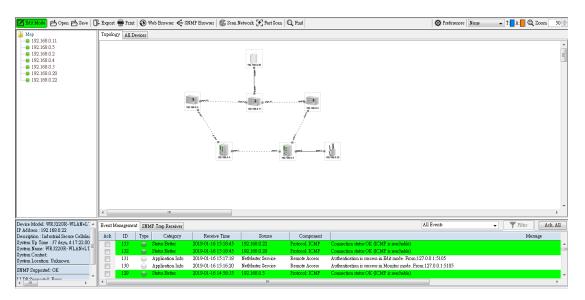

For Edit Mode section, both server and client cannot be on the same mode or it is not for multiple users. If one user

is in the Edit mode, the other user need to wait till the first user leave the Edit Mode section then he can enter the

Edit Mode.

# **4. NETMASTER MAIN INTERFACE**

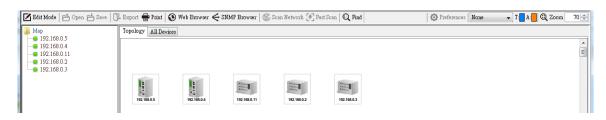

### **4.1 EDIT MODE**

At the top of the NetMaster dashboard, user will see several toolbar menus. Basically, not all of the toolbar menus are active on the Monitor Mode, until user enters the Edit Mode.

To enter the Edit Mode, click the Edit Mode button and an authentication password is required to get the

permission.

| 🗹 Edit Mode   📩 Open 📥 Save   🗍                                                         | ₽ Export | 🖶 Print    | 🚯 Web B  | rowser 🗲 S   | SNMP Browser   🖉 Scan I | Network 🛃 Fast Sc | an   Q F        | ind         | Preferences None                                | 👻 T: 🗖 A: 📒 🔍 Z | oom 70 🚔 |
|-----------------------------------------------------------------------------------------|----------|------------|----------|--------------|-------------------------|-------------------|-----------------|-------------|-------------------------------------------------|-----------------|----------|
| Map<br>192168.0.5<br>192168.0.4<br>192168.0.1<br>192168.0.2<br>192168.0.2<br>192168.0.3 |          | 27 All De  |          | Ne Pa        | tMaster Remote Access   | 172.166.02        | 192 168.0<br>OK | 3<br>Cancel |                                                 |                 | A III    |
|                                                                                         | •        |            | 11       |              |                         |                   |                 |             |                                                 |                 | •        |
| Device Model: DS310<br>IP Address : 192.168.0.5                                         | Event N  | lanagement | SNMP Tra | op Receiver  |                         |                   |                 |             | All Events 🗸                                    | Filter          | Ack. All |
| Description : Industrial Managed Ether                                                  | Ack      | ID         | Туре     | Category     | Receive Time            | Source            |                 | Component   |                                                 |                 |          |
| System Up Time : 83 days, 17:43:11.2<br>System Name: switch                             |          | 213        |          | ication Info | 2019-01-17 11:24:34     | NetMaster Service |                 | note Access | The client leave Edit mode. From:127.0.0.1:5902 |                 |          |
| System Name: switch<br>System Contact:                                                  |          | 212        |          | s Better     | 2019-01-17 11:17:32     | 192.168.0.3       |                 | tocol: ICMP | Connection status OK (ICMP is reachable)        |                 |          |
| System Location:                                                                        |          | 211        |          | s Better     | 2019-01-17 11:17:32     | 192.168.0.1       |                 | tocol: ICMP | Connection status OK (ICMP is reachable)        |                 |          |
| SNMP Supported: OK                                                                      |          | 210        |          | s Better     | 2019-01-17 11:17:32     | 192.168.0.11      |                 | tocol: ICMP | Connection status OK (ICMP is reachable)        |                 |          |
| LIDD Sunnorthd: OF                                                                      |          | 209        | 🤤 Statu  | s Better     | 2019-01-17 11:17:31     | 192.168.0.2       | Pro             | tocol: ICMP | Connection status OK (ICMP is reachable)        |                 | *        |
| ( ) ( ) ( ) ( ) ( ) ( ) ( ) ( ) ( ) ( )                                                 | •        | -          | _        | _            | III                     |                   |                 |             |                                                 |                 | 4        |

After the authentication is success, then the Edit Mode button will turn directly to green color. And all of the toolbar

menus are activated.

| 🗾 Edit Mode 🗗 Open 📥 Save 🛛                                                        | Export 🖶 Pri | int   🚯 Web Browser 🗲 | SNMP Browser   🕼 S | Scan Network 🛃 F | ast Scan 🔍 Find | O Preferences None | ▼ T: A: C Zoom | 70 🚔    |
|------------------------------------------------------------------------------------|--------------|-----------------------|--------------------|------------------|-----------------|--------------------|----------------|---------|
| Map                                                                                | Topology All | Devices               |                    |                  |                 |                    |                |         |
| ■ 192.168.0.5<br>■ 192.168.0.4<br>■ 192.168.0.11<br>■ 192.168.0.2<br>■ 192.168.0.3 |              |                       |                    |                  |                 |                    |                | •<br>11 |
|                                                                                    | 192.168.0.5  | 192.168.0.4           | 192.188.0.11       | 192.168.0.2      | 192.168.0.3     |                    |                |         |

### **4.2 OPEN**

Click Open to open the previous saved NetMaster database file. The default file type is \*.ndb. The database will restore all of the configuration and also the topology.

| Edit Mode Open 📥 Save 🛛                                             | 🖟 Export | 🖶 Priz     | nt   🚯 Web Brows                                     | $r \in SNMP$              | Browser 🛛 🌀 Scan                         | Network 🛃 Fast Scan                    | Q Find                         |                 | O Preferences                                    | None 👻 T:              | A: 📃 🔍 Zoom | 70 🚖   |
|---------------------------------------------------------------------|----------|------------|------------------------------------------------------|---------------------------|------------------------------------------|----------------------------------------|--------------------------------|-----------------|--------------------------------------------------|------------------------|-------------|--------|
| 🛯 🍑 Map                                                             | Topolog  | y AllI     | Devices                                              |                           |                                          |                                        |                                |                 |                                                  |                        |             |        |
| 192.168.0.5 192.168.0.4                                             |          |            |                                                      |                           |                                          |                                        |                                |                 |                                                  |                        |             | ~      |
| 92.168.0.11                                                         |          | 6          | 🔤 Open                                               |                           |                                          |                                        |                                |                 | ×                                                |                        |             | =      |
| 192.168.0.2                                                         |          |            |                                                      |                           |                                          |                                        |                                |                 |                                                  |                        |             |        |
| 92.168.0.3                                                          |          |            | Look in:                                             | 📜 電腦                      |                                          |                                        | •                              | • 🖬 📩           |                                                  |                        |             |        |
|                                                                     | 192      | 2168.0.1   | 武師項目     「     」     二     二                         | S (C:)<br>DATA (<br>DVD R |                                          |                                        |                                |                 |                                                  |                        |             |        |
|                                                                     |          |            | 点面                                                   |                           |                                          |                                        |                                |                 |                                                  |                        |             |        |
|                                                                     |          |            | 我的文件                                                 |                           |                                          |                                        |                                |                 |                                                  |                        |             |        |
| 1                                                                   | •        | _          |                                                      | File name:                |                                          |                                        |                                |                 | Open                                             |                        |             |        |
| Device Model: MP614-HV                                              | Event Ma | anage      |                                                      | Files of type:            | *.ndb (NMS DB)                           | )                                      |                                |                 | Cancel                                           | - T                    | Filter Acl  | k. All |
| IP Address : 192.168.0.11<br>Description : Industrial Managed Ether | Ack      | ID         | Iype Cap                                             | gory                      | Keceive 1ime                             | source                                 | Compone                        | nt              |                                                  |                        |             |        |
| System Up Time : 65 days, 14:54:18.0 =                              |          | 216        | <ul> <li>Application</li> </ul>                      |                           | 019-01-17 11:26:12                       | NetMaster Service                      | Remote Access                  | s Authenticatio |                                                  | ode. From:127.0.0.1:59 | 02          | -      |
| System Name: switch<br>System Contact:                              |          | 215        | Application                                          |                           | 019-01-17 11:25:45                       | NetMaster Service                      | Remote Access                  |                 | we Edit mode. From 1                             |                        |             |        |
| System Location:                                                    |          | 214<br>213 | <ul> <li>Application</li> <li>Application</li> </ul> |                           | 019-01-17 11:25:17<br>019-01-17 11:24:34 | NetMaster Service<br>NetMaster Service | Remote Access<br>Remote Access |                 | on is success in Edit m<br>ave Edit mode. From:1 | ode, From:127.0.0.1:59 | 02          |        |
| SNMP Supported: OK                                                  |          | 215        | Status Bet                                           |                           | 019-01-17 11:24:34                       | 192.168.0.3                            | Protocol: ICMI                 |                 | tatus OK (ICMP is rea                            |                        |             | -      |
| TTDD Connected OF                                                   | •        |            |                                                      |                           | 111                                      |                                        |                                |                 |                                                  |                        |             | •      |
|                                                                     | p        |            |                                                      |                           |                                          |                                        |                                |                 |                                                  |                        |             |        |

### **4.3 SAVE**

Click Save to save the current database into file. The database file should be in "\*.ndb" format.

| Edit Mode 🗠 Open 📥 Save 🛛                                                      | 🗜 Export 🖶 Print                                                             | 🛛 🚯 Web Browser 🗲 SI                                                                                  | VMP Browser   🌀 Scan                                                                         | Network 🛃 Fast Scar                                          | Q Find                                          |                  | O Preferences None                                                                                   | 👻 T: 🚺 A: 📕 🔍 Zo | 00m 70 🚔 |
|--------------------------------------------------------------------------------|------------------------------------------------------------------------------|----------------------------------------------------------------------------------------------------|----------------------------------------------------------------------------------------------|--------------------------------------------------------------|-------------------------------------------------|------------------|----------------------------------------------------------------------------------------------------|------------------|----------|
| Map                                                                            | Topology All D                                                               | evices                                                                                                |                                                                                              |                                                              |                                                 |                  |                                                                                                    |                  |          |
|                                                                                | Save                                                                         |                                                                                                    |                                                                                              |                                                              |                                                 | x                | 1                                                                                                    |                  | A III    |
| ■ 192.168.0.3                                                                  | Sar                                                                          | ve in: 📗 我的文件                                                                                         |                                                                                              |                                                              | - 🗈 📸 🖬 -                                       |                  |                                                                                                    |                  |          |
|                                                                                | <ul> <li>最近的項</li> <li>最近的項</li> <li>点面</li> <li>我的文件</li> <li>電話</li> </ul> | CyberLink     Demo Builder     Demo Builder     Electronic Arts     etax     My CamStudi     My Games | d Conquer 4 WeC<br>Winc<br>Animations 道 Zoor<br>Movies 道 我已<br>5<br>o Temp Files<br>o Videos | al Studio 2005<br>hat Files<br>HowsPowerShell<br>n<br>吸吸收的偏震 |                                                 |                  |                                                                                                    |                  |          |
|                                                                                |                                                                              | File name:                                                                                            | ies                                                                                          |                                                              |                                                 | Save             |                                                                                                    |                  | -        |
| Device Model: MP614-HV                                                         | 周路                                                                           |                                                                                                    | b (NMS DB)                                                                                   |                                                              | •                                               | Curvel           | vents                                                                                                | ▼ Filter         | Ack. All |
| Description : Industrial Managed Ether                                         | Ack ID                                                                       | Type Category                                                                                         | Receive lime                                                                                 | Source                                                       | Component                                       | -                |                                                                                                    |                  |          |
| System Up Time : 65 days, 14:54:18.0<br>System Name: switch<br>System Contact: | 216<br>215<br>214                                                            | <ul> <li>Application Info</li> <li>Application Info</li> <li>Application Info</li> </ul>              | 2019-01-17 11:26:12<br>2019-01-17 11:25:45<br>2019-01-17 11:25:17                            | NetMaster Service<br>NetMaster Service<br>NetMaster Service  | Remote Access<br>Remote Access<br>Remote Access | The client leave | is success in Edit mode. From:1<br>e Edit mode. From:127.0.0.1:59<br>is success in Edit mode. From:1 | 02               | -        |
| System Location:                                                               | 214                                                                          | Application Info                                                                                      | 2019-01-17 11:25:17                                                                          | NetMaster Service                                            | Remote Access                                   |                  | e Edit mode. From:127.0.0.1:59                                                                       |                  |          |
| SNMP Supported: OK                                                             | 212                                                                          | Status Better                                                                                         | 2019-01-17 11:17:32                                                                          | 192.168.0.3                                                  | Protocol: ICMP                                  | Connection sta   | tus OK (ICMP is reachable)                                                                           |                  |          |
| I I DD Connected OV                                                            | •                                                                            |                                                                                                    | m                                                                                            |                                                              |                                                 |                  |                                                                                                    |                  | ۴.       |

# **4.4 EXPORT**

**Click Export** to export the displayed map in the Topology Map as Image files such BMP, JPG and PNG format.

| Edit Mode 🗠 Open 📥 Save 🗌                                          | 🕞 Export 🖶 Print   | 🚯 Web Browser 🗧                                             | SNMP Browser   🕼 Scan                      | Network 🛃 Fast Scan   🤅 | C Find                | 🔯 Preferences 🕲 Zoom 50 🚔                                      |
|--------------------------------------------------------------------|--------------------|-------------------------------------------------------------|--------------------------------------------|-------------------------|-----------------------|----------------------------------------------------------------|
| Map<br>9192.168.10.10                                              | Topology All De    | vices                                                       |                                            |                         |                       |                                                                |
| 192.168.10.10                                                      |                    |                                                             |                                            |                         |                       | <b>_</b>                                                       |
| - 192.168.0.2<br>- 192.168.0.5                                     | Export             |                                                             |                                            |                         | ×                     |                                                                |
|                                                                    | Save in:           | 📃 電腦                                                        |                                            | <b>▼</b>                | ➡ ■•                  |                                                                |
| 9 192.168.0.11                                                     |                    | 名稱                                                          | 類型                                         | 大小總計                    | 可用空間                  |                                                                |
|                                                                    | 2                  | 🏜 OS (C:)                                                   | 本機磁碟                                       | 186 GB                  | 77.6 GB               |                                                                |
|                                                                    | 最近的項目              | DATA (D:)<br>4월 DVD RW 磁碟                                   | 本機磁碟<br>CD 光碟機                             | 254 GB                  | 129 GB                |                                                                |
|                                                                    |                    |                                                             |                                            |                         |                       |                                                                |
|                                                                    | 点面                 |                                                             |                                            |                         |                       |                                                                |
|                                                                    | P                  |                                                             |                                            |                         |                       |                                                                |
|                                                                    | 我的文件               |                                                             |                                            |                         |                       |                                                                |
|                                                                    |                    |                                                             |                                            |                         |                       |                                                                |
|                                                                    | 電腦                 |                                                             |                                            |                         |                       |                                                                |
|                                                                    |                    |                                                             |                                            |                         |                       |                                                                |
|                                                                    |                    | File name:                                                  |                                            |                         | Save                  |                                                                |
| Device Model: DS310                                                | 網路                 | Files of type:                                              |                                            |                         | Cancel                | Filter Ack. All                                                |
| IP Address : 192.168.0.5<br>Description : Industrial Managed Ether | ACK ID             | Type (*.bmp)                                                |                                            |                         | component             |                                                                |
| System Up Time : 43 days, 3:33:22.96                               | 417                | Applica (*.jpg)                                             |                                            |                         | -                     | ntication is success in Edit mode. From 🔺                      |
| System Name: switch<br>System Contact:                             | 416                | Application Info                                            | 2018-09-05 13:17:44                        | NetMaster Service       | Event Management SMTP | Serveris disconnect!                                           |
| System Location:                                                   | 415                | Application Info                                            | 2018-09-05 13:17:43                        | NetMaster Service       |                       | ntication is success in Monitor mode. F                        |
| LLDP Supported: OK                                                 |                    | <ul> <li>Application Info</li> <li>Status Better</li> </ul> | 2018-09-05 11:29:09<br>2018-09-05 11:29:08 | NetMaster Service       | Event Management SMTP | ' Serveris disconnect!<br>ection status OK (ICMP is reachable) |
| LLDP Chassis ID: 94:66:e7:00:00:1e                                 | - <mark>413</mark> | Status Better                                               | 2018-09-05 11:29:08                        | 192.168.10.10           | Protocol: ICMP Conne  | ection status OK (ICMP is reachable)                           |
| ۲ III ۲                                                            |                    |                                                             |                                            |                         |                       | P                                                              |

### **4.5 PRINT**

**Click Print** to export the displayed map in the Topology Map as PDF file.

| Edit Mode 🗗 Open 📥 Save 🛛                                           | 🗜 Export | Pr Pr      | int 🚯 W                                                                                                    | eb Browser 🗲 SN                      | MP Browser   🌀 Scan                        | Network 🛃 Fast Scan                    | Q Find                         | O Preferences None                                                                     | ▼ T: A: CQ Zoom | 70 🚔   |
|---------------------------------------------------------------------|----------|------------|----------------------------------------------------------------------------------------------------|--------------------------------------|--------------------------------------------|----------------------------------------|--------------------------------|----------------------------------------------------------------------------------------|-----------------|--------|
| Map<br>92.168.0.5                                                   | Topolog  | ey All     | Devices                                                                                                    |                                      |                                            |                                        |                                |                                                                                        |                 |        |
| <ul> <li>192.168.0.4</li> <li>192.168.0.11</li> </ul>               |          |            | Print                                                                                                    |                                      |                                            |                                        |                                | <b></b>                                                                                |                 | * III  |
| <ul> <li>192.168.0.2</li> <li>192.168.0.3</li> </ul>                |          |            | Sav                                                                                                    | e in: 📭 電腦                           |                                            |                                        | -                              |                                                                                        |                 |        |
|                                                                     | 19       | :          | 武功項目     武功項目     公式     日本     日本 | S (C:)<br>DATA (D<br>DVD RW          |                                            |                                        |                                |                                                                                        |                 |        |
|                                                                     |          |            | 点面                                                                                                    |                                      |                                            |                                        |                                |                                                                                        |                 |        |
|                                                                     |          |            | 我的文件                                                                                                    |                                      |                                            |                                        |                                |                                                                                        |                 |        |
|                                                                     |          |            | 電腦                                                                                                    |                                      |                                            |                                        |                                |                                                                                        |                 |        |
|                                                                     | •        |            | (È                                                                                                    | File name:                           |                                            |                                        |                                | Save                                                                                   |                 | *      |
| Device Model: MP614-HV                                              | Event M  |            | 網路                                                                                                    | Files of type:                       |                                            |                                        | •                              | Cancel                                                                                 | → ▼ Filter Aci  | k. All |
| IP Address : 192.168.0.11<br>Description : Industrial Managed Ether | Ack      | D          | Туре                                                                                                    | Category                             | Receive Time                               | Source                                 | Component                      |                                                                                        |                 |        |
| System Up Time : 65 days, 14:54:18.0<br>System Name: switch         |          | 216        |                                                                                                    | Application Info                     | 2019-01-17 11:26:12                        | NetMaster Service                      | Remote Access                  | Authentication is success in Edit mode. Fr                                             |                 | _      |
| System Contact:<br>System Location:                                 |          | 215<br>214 |                                                                                                    | Application Info<br>Application Info | 2019-01-17 11:25:45<br>2019-01-17 11:25:17 | NetMaster Service<br>NetMaster Service | Remote Access<br>Remote Access | The client leave Edit mode. From:127.0.0<br>Authentication is success in Edit mode. Fr |                 |        |
| System Location:                                                    |          | 213        | ĕ                                                                                                    | Application Info                     | 2019-01-17 11:24:34                        | NetMaster Service                      | Remote Access                  | The client leave Edit mode. From:127.0.0                                               | 1:5902          |        |
| TTDE Cunnerted OF                                                   |          | 212        |                                                                                                    | Status Better                        | 2019-01-17 11:17:32                        | 192.168.0.3                            | Protocol: ICMP                 | Connection status OK (ICMP is reachable)                                               |                 | -      |
| <b>→</b>                                                            |          |            |                                                                                                    |                                      |                                            |                                        |                                |                                                                                        |                 |        |

## 4.6 WEB BROWSER

Choose the monitored device on the topology tab then click Web Browser button and it will directly open the Web

#### Management page of the device.

| Map<br>9 192.168.0.5<br>9 192.168.0.4<br>10 100 100 100 100 100 100 100 100 100                                                                                                    |          |
|----------------------------------------------------------------------------------------------------|----------|
|                                                                                                    |          |
|                                                                                                    | A H      |
|                                                                                                    | -        |
| د <u>ا</u>                                                                                                    | Þ        |
| Device Model: SCB1200 All Event Management SNMP Trap Receiver All Events Viewer All Events Viewer                                                                                                    | Ack. All |
| Description : Industrial Smart City Bo: Ack ID Type Category Receive Time Source Component                                                                                                    | lessage  |
| System 10 p Tune: 22 doty, 04 131.00 = 008 Sthub Better 2019,01-17 10.5738 192 (188.0.20 Protocol: ICMP Connection athen 0.68 (CMP is reachable)                                                                                                    | â        |
| Sindow Contract                                                                                                    | _        |
| System Location: Unknown 206 Status Better 2019-01-17 10:57:31 192:108.0.11 Protocol ICMP Connection status OK (ICMP is reachable)                                                                                                    |          |
| SNMP Supported: OK         2019         Status Better         2019-01-17 10.57:31         192.168.0.2         Protocol: ICMP         Connection status OK (CMP is reachable)           SNMP Supported: OK         P         204         Status Better         2019-01-17 10.57:31         192.168.0.3         Protocol: ICMP         Connection status OK (CMP is reachable) |          |
|                                                                                                    |          |

The default web browser would be Internet Explorer.

| admin |  |
|-------|--|
| ••••  |  |
| Login |  |

## **4.7 SNMP BROWSER**

The SNMP Browser tool lets user to read and write the MIB of the selected device. On the SNMP Browser configuration page, user can change the IP Address to get the MIB file from other device.

| File Edit                                                                                                    |                                                                                                    |      |
|----------------------------------------------------------------------------------------------------|----------------------------------------------------------------------------------------------------|------|
| 192.168.10.10 - 🔍 🖛 🔿                                                                                                    | IP Address: 192.168.10.10 - SNMP Agent Profile                                                                               |      |
| private     enterprises     cisco     womaster                                                                                                    | Object ID:         1.3.6.1.4.1.47114.1.1.2.7.5.0           Get         Get Next         Walk         Table View         Stop |      |
| industrialEthernet                                                                                                    | Set Value: Set                                                                                                    |      |
| swMgmt                                                                                                    | List Table                                                                                                    | lear |
| 📄 🕛 infomation                                                                                                    | Name Object ID Value                                                                                                    |      |
| • switchMod<br>• firmwareV                                                                                                    | switchModel.0 1.3.6.1.4.1.47114.1.1 WR316GPS-LTE-E                                                                           |      |
| systemNan                                                                                                    | firmwareVersion.0 1.3.6.1.4.1.47114.1.1 0.4                                                                                  |      |
| • systemMac                                                                                                    | systemName.0 1.3.6.1.4.1.47114.1.1 router                                                                                    |      |
| 😥 🕕 ipSetting                                                                                                    | systemMacAddress.0 1.3.6.1.4.1.47114.1.1 94:66:e7:9f:00:02                                                                   |      |
| 🕀 🖓 🔂 🕀 🕀 🕀                                                                                                    | networkMode.0 1.3.6.1.4.1.47114.1.1 0                                                                                        |      |
| 🕀 🍌 dhcpServer                                                                                                    | bridgeIpType.0 1.3.6.1.4.1.47114.1.1 0                                                                                       |      |
| in the strength of the strength of the strengt | bridgeIpAddress.0 1.3.6.1.4.1.47114.1.1 192.168.10.10                                                                        |      |
| · redundancy<br>⊕- □ vlan                                                                                                    | bridgeNetmask.0 1.3.6.1.4.1.47114.1.1 255.255.255.0                                                                          | =    |
| turi<br>turi<br>turi<br>turi<br>turi<br>turi<br>turi<br>turi                                                                                                    | bridgeGateway.0 1.3.6.1.4.1.47114.1.1 192.168.10.254                                                                         |      |
| · · · · · · · · · · · · · · · · · · ·                                                                                                    | bridgeDns1.0 1.3.6.1.4.1.47114.1.1 8.8.8.8                                                                                   |      |
|                                                                                                    | bridgeDns2.0 1.3.6.1.4.1.47114.1.1 0.0.0.0                                                                                   |      |
| Attribute Message                                                                                                    | wanAccessType.0 1.3.6.1.4.1.47114.1.1 0                                                                                      | _    |
| Object                                                                                                    | wenIPAddress.0 1.3.6.1.4.1.47114.1.1 192.168.1.1                                                                             | _    |
| Name snmp WriteCommunity                                                                                                    | wanStaticNetmask.0 1.3.6.1.4.1.47114.1.1 255.255.255.0                                                                       |      |
| Object ID .1.3.6.1.4.1.47114.1.1.2.7.5.0                                                                                                    | wanStaticGateway.0 1.3.6.1.4.1.47114.1.1 0.0.0.0                                                                             | _    |
| Object ID                                                                                                    | wanStaticDns1.0 1.3.6.1.4.1.47114.1.1 8.8.8.8                                                                                | _    |
| Status current                                                                                                    | wanStaticDns2.0 1.3.6.1.4.1.47114.1.1 0.0.0.0                                                                                | _    |
| Access read-write                                                                                                    | wanDhcpClientHo 1.3.6.1.4.1.47114.1.1 router                                                                                 | _    |
| DisplayString (SIZE (132))<br>Syntax                                                                                                    | lanIpAddress.0 1.3.6.1.4.1.47114.1.1 192.168.10.10                                                                           | _    |
| 5 7 A WAS                                                                                                    | lanNetmask.0 1.3.6.1.4.1.47114.1.1 255.255.255.0                                                                             | _    |
| "This field indicates the SNMP write co                                                                                                    | ntpStatus.0 1.3.6.1.4.1.47114.1.1 0                                                                                          | _    |
| Description                                                                                                    | ntpTimezone.0 1.3.6.1.4.1.47114.1.1 0.2                                                                                      | -    |
|                                                                                                    |                                                                                                    | P    |

# **4.8 SCAN NETWORK**

Find out specified IP range assigned.

| 🔅 Status:      |     |       | OK  | Cancel |
|----------------|-----|-------|-----|--------|
| Scan Range —   |     |       |     |        |
| Start Address: | 192 | . 168 | . 0 | . 1    |
| End Address:   | 192 | . 168 | . 0 | . 10   |

## **4.9 FAST SCAN**

Find out all switch devices by the interface.

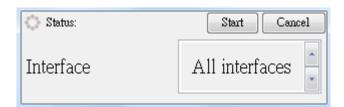

### 4.10 FIND

Find the device by entering the specific IP Address.

| IP Address | 192.168.10.109 |             |
|------------|----------------|-------------|
|            |                | Find Cancel |

### **4.11 PREFERENCES**

Please refer to Chapter 10 for more information.

#### 4.12 VLAN

If user added any VLAN to the network, by using this feature user can check which device belongs to which VLAN. And user can check the port type as well (Blue: Trunk port and Orange: Access port).

#### **Access Port**

The picture below shows if all of the devices are in VLAN1 and the port is Access Port.

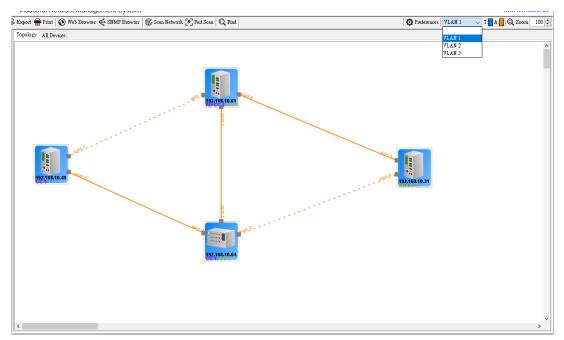

#### **Trunk Port**

The picture below shows if all of the devices are in VLAN2 and the port is Trunk Port.

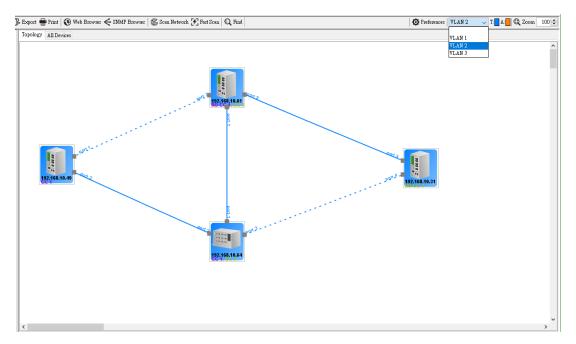

#### **Mix Port**

The picture below shows if all of the devices on the right side are in VLAN3 and the port is Trunk Port, then three devices on the left side are not assigned to any VLAN.

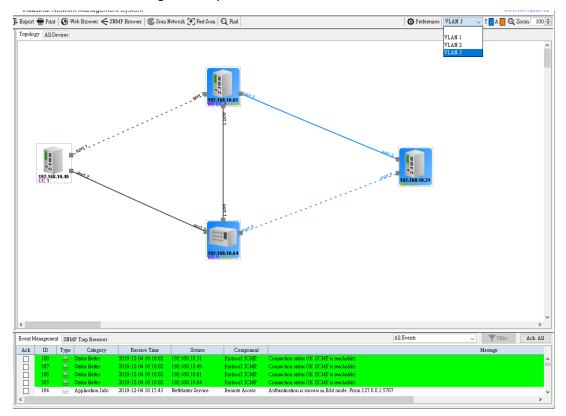

# 4.13 ZOOM

Zoom in and out the device icons, texts and others only on the Topology tab.

#### 4.14 MAP TREE

Click on the tree node to select the device on the **Topology** tab.

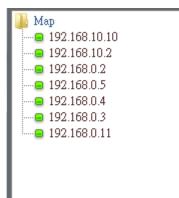

## **4.15 TOPOLOGY TAB**

This page displays the icons from monitored devices.

| Topology    | All Devices |                  |             |              |                |   |   |
|-------------|-------------|------------------|-------------|--------------|----------------|---|---|
|             |             |                  |             |              | -              | [ | • |
| 192 191 0.5 | 102 105 0.4 | 1922, 1988, O. 3 | 192 108 0.2 | 192 168.0.20 | 922. 198. A 11 |   |   |
|             |             |                  |             |              |                |   |   |
|             |             |                  |             |              |                |   |   |
|             |             |                  |             |              |                |   |   |
| •           | ľ           | 1                |             |              |                | , | Ŧ |

# **4.16 ALL DEVICES TAB**

This page displays the list of monitored devices at the **Topology** tab. In this tab, user can do some configuration action by do the right click on the selected device from the list and a sub menu will appear.

| Торо | logy All Devices |                   |               |               |                  |        |
|------|------------------|-------------------|---------------|---------------|------------------|--------|
| No.  | Model            | MAC Address       | IP Address    | Netmask       | Firmware Version | Status |
| 1    | WR316GPS-LTE-E   | 94:66:E7:9F:00:02 | 192.168.10.10 | 255.255.255.0 | 0.4              |        |
| 2    | WR322GR-WLAN     | 00:11:22:44:55:78 | 192.168.10.2  | 255.255.255.0 | 1.2.10           |        |
| 3    | MP310-HV         | 94:66:E7:9F:00:00 | 192.168.0.2   | 255.255.255.0 | v1.0 (b1.2.3.0)  |        |
| 4    | D\$310           | 94:66:E7:00:00:1E | 192.168.0.5   | 255.255.255.0 | v1.0 (b1.0.2.0)  |        |
| 5    | DP310            | 94:66:E7:00:00:45 | 192.168.0.4   | 255.255.255.0 | v1.0 (b1.0.2.0)  |        |
| 6    |                  | 94:66:E7:00:00:E7 | 192.168.0.3   | 255.255.255.0 | v1.0 (b1.2.3.0)  |        |
| 7    | MP614-HV         | 94:66:E7:FF:00:00 | 192.168.0.11  | 255.255.255.0 | v1.0 (N/A)       |        |
|      |                  |                   |               |               |                  |        |

# **4.17 EVENT MANAGEMENT TAB**

| Event M | fanagemer | nt SNM   | P Trap Receiver  | Trap Receiver All Events 👻 |                   |                  |                          |  |  |
|---------|-----------|----------|------------------|----------------------------|-------------------|------------------|--------------------------|--|--|
| Ack     | ID        | Туре     | Category         | Receive Time               | Source            | Component        |                          |  |  |
|         | 179       | 9        | Status Better    | 2018-09-04 10:00:23        | 192.168.0.5       | Protocol: ICMP   | Connection status OK (IC |  |  |
|         | 178       | $\Theta$ | Application Info | 2018-09-04 10:00:21        | NetMaster Service | Event Management | SMTP Serveris disconnect |  |  |
|         | 177       | $\Theta$ | Status Better    | 2018-09-04 10:00:19        | 192.168.0.2       | Protocol: ICMP   | Connection status OK (IC |  |  |
|         | 176       | $\Theta$ | Application Info | 2018-09-04 09:59:56        | NetMaster Service | Event Management | SMTP Serveris disconnect |  |  |
|         | 175       | ۲        | Status Worse     | 2018-09-04 09:59:54        | 192.168.0.20      | Protocol: ICMP   | Connection status ERROF  |  |  |
| e 📃     |           |          |                  |                            |                   |                  | •                        |  |  |

The event displays on the **Event Management** tab page while the real time event happens.

#### 4.18 SNMP TRAP RECEIVER TAB

The SNMP Trap Receiver listens for SNMP traps generated by network devices. When an event occurs, the trap details are logged along with the time, IP address, hostname, and trap type and can be used for analysis and correlation. User can enter the specific IP Address for the SNMP Trap and click Filter to get SNMP Trap information from specific device or choose All Traps to get all of the SNMP Traps. Click Start to enable the function.

| Event Ma | anagement SNMP Trap Re | ceiver    |          | Agent IP Address:   | All Traps  | • | Filter    | Start Stop                        |
|----------|------------------------|-----------|----------|---------------------|------------|---|-----------|-----------------------------------|
| ID       | Agent address/Port     | Transport | Protocol | Timestamp           | Enterprise |   | Community |                                   |
| 3        | 192.168.10.2/40159     | SNMPv2c   | UDP      | 2018-09-06 15:21:39 |            |   | public    | sysUpTime.0 = 6:01:35.00, snmpTrs |
|          |                        |           |          |                     |            |   |           |                                   |
|          |                        |           |          |                     |            |   |           |                                   |
|          |                        |           |          |                     |            |   |           |                                   |
|          |                        |           |          |                     |            |   |           |                                   |
| •        |                        |           |          |                     |            |   |           | 4                                 |

### **4.19 DEVICE INFORMATION**

At the bottom left of the NetMaster interface, it has the device information click the different device to see its information.

| Device Model: WR322GR-WLAN+LTE-E                   |   |
|----------------------------------------------------|---|
| IP Address : 192.168.10.2                          |   |
| Description : Industrial Secure Cellular Router, 2 |   |
| System Up Time : 0:40:59.00                        |   |
| System Name: WR322GR-WLAN+LTE-E                    | Ξ |
| System Contact:                                    |   |
| System Location: Unknown                           |   |
| LLDP Supported: Error                              |   |
| SMMP Supported: OF                                 | Ŧ |
| 4 III >                                            |   |

# **5. DEVICE DISCOVERY**

To see the installed devices on the **Topology** tab or the **All Devices** tab, user must discover all of the devices. How to add the device and delete device?

# **5.1 ADD DEVICES**

#### **5.1.1 SCAN NETWORK**

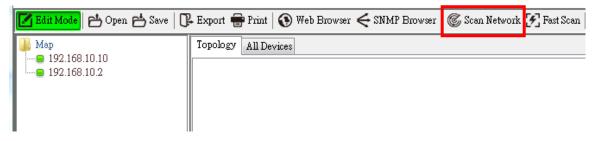

This function is to discovery devices via the assigned IP address range. While user wants to add the specified IP-enabled device, this function is suitable.

| 🔅 Status:      |     |      |    |   | OK | Cancel |
|----------------|-----|------|----|---|----|--------|
| Scan Range     |     |      |    |   |    |        |
| Start Address: | 192 | . 10 | 58 | • | 0  | 1      |
| End Address:   | 192 | . 10 | 58 | • | 0  | 10     |
|                |     |      |    |   |    |        |

\*The End Address should great or equal then Start Address.

#### 5.1.2 FAST SCAN

This function is to discovery devices via the assigned IP address range. While user wants to add the specified IP-enabled device, this function is suitable.

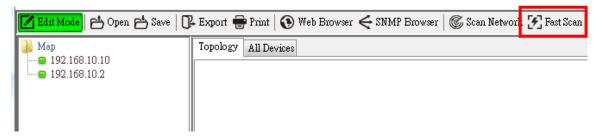

This function is to discovery devices using the **NetMaster** protocol in the local network. It discovers all network devices on the subnet network via the selected interface on the PC.

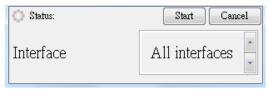

To update installed network components (or devices), click on Fast Scan on the toolbar and select one of NIC which connect to network devices.

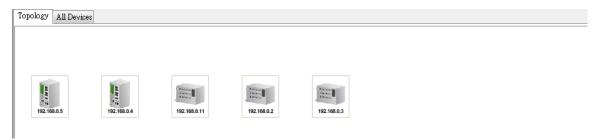

# **5.2 DELETE DEVICES**

User can delete any device on **Topology** tab. Use the mouse to select multiple devices by **CTRL** key and right-click the selected device. Then display a pop-up menu and click on **Delete** menu item. Remember to enter the Edit Mode to execute this function.

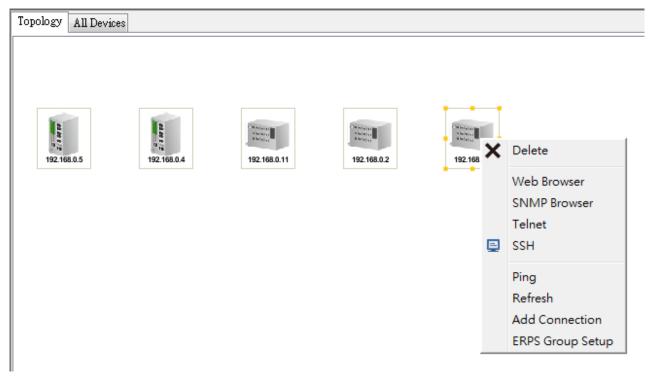

# 6. TOPOLOGY TAB

Following topics are covered in this section:

**6.1 Device Information** 

6.2 Auto Topology

6.3 Add and Delete Connection

# **6.1 DEVICE INFORMATION**

#### **6.1.1 DEVICE STATUS**

The device status is located on the bottom left side of the NetMaster main interface. User can move the mouse

cursor over the monitored device icon on **Topology** tab. It will show the status for the device.

Device Model: WR316GPS-LTE-E IP Address : 192.168.10.10 Description : Industrial 6G Cellular PoE Routing Switch, 2 System Up Time : 1:08:56.00 System Name: WR316GPS-LTE-E System Contact: root@localhost System Location: Unknown LLDP Supported: OK LLDP Chassis ID: 94:66:e7:9f:00:02 SNMP Supported: OK

The device lists in map tree panel with a status icon use to show its online/offline status. Green means online, while white means offline. The device icon on **Topology** tab also shows the device status. If the color is red, which indicates an error status (The detail error information is appeared in the Event management tab). In other words, NetMaster sends ICMP Ping request and then receives incorrect response (unreachable).

| 🗹 Edit Mode 🗠 Open 📥 Save 🛛                               | Export  | 🖶 Print       | 🛞 Web Bi | rowser < SI           | NMP Browser   🕼 Scan                       | Network 🛃 Fast Sc              | an 🔍 Find                        | O Preferences None                       | •] | T: 🗧 A: 📒 🔍 Zo  | om 70 ≑  |
|-----------------------------------------------------------|---------|---------------|----------|-----------------------|--------------------------------------------|--------------------------------|----------------------------------|------------------------------------------|----|-----------------|----------|
| Map                                                       | Topolog | gy All Dev    | rices    |                       |                                            |                                |                                  |                                          |    |                 |          |
| ☐ 192168.10.30<br>■ 192168.10.1                           |         | 102 568 10.20 |          |                       | Ĩ                                          |                                |                                  |                                          |    |                 |          |
| Device Model: WR316GPS-GLTE A                             |         |               | SNMP Tra | ap Receiver           |                                            |                                |                                  | All Events                               | •  | <b>Y</b> Filter | Ack. All |
| Description : Industrial 6G Cellular Po                   | Ack     |               |          | Category              | Receive Time                               | Source                         | Componen                         |                                          |    |                 |          |
| System Up Time : 0:55:49.00<br>System Name: WR316GPS-GLTE |         | 221           |          | 15 Worse<br>15 Worse  | 2019-01-17 11:31:58<br>2019-01-17 11:31:50 | 192.168.10.30<br>192.168.10.30 | Protocol: ICMP                   |                                          |    |                 | <u>^</u> |
| System Contact:                                           |         | 220<br>219    |          | is worse<br>is Better | 2019-01-17 11:31:50 2019-01-17 11:29:41    | 192.168.10.30                  | Protocol: ICMP<br>Protocol: ICMP |                                          |    |                 |          |
| System Location: Unknown                                  |         | 218           |          | as Better             | 2019-01-17 11:29:41                        | 192.168.10.31                  | Protocol: ICMP                   |                                          |    |                 |          |
| SNMP Supported: OK                                        |         | 217           |          | as Better             | 2019-01-17 11:29:41                        | 192.168.10.30                  | Protocol: ICMP                   | Connection status OK (ICMP is reachable) | )  |                 |          |
| IIDE Connected OV                                         |         |               |          |                       |                                            |                                |                                  | Composition on Contra to reasonable      |    |                 | -        |

# **6.1.2 REFRESH THE DEVICE**

To update or refresh the device status, select a device especially on error status and right-click on the selected

device. Then pop up a menu as follows:

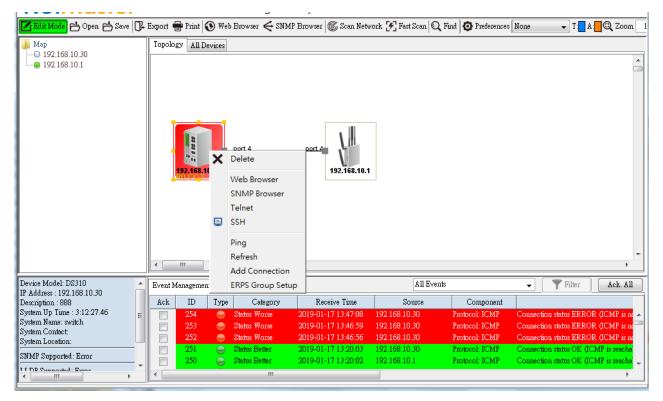

#### **6.1.3 DEVICE MANAGEMENT**

If user wants to manage the device, select one device and right-click on the selected device. It will pop up a menu as follows. Choose to use Web Browser, SNMP Browser, Telnet, SSH, or Ping to manage the device. Also refer to section 7.4 for more details.

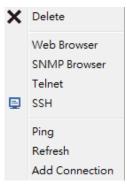

# **6.2 AUTO TOPOLOGY**

The Auto Topology function allows user to automatically create the connections between the devices (nodes). To support this function, the devices must support with LLDP and SNMP. LLDP enables the user to have automatic topology recognition for his LAN. Therefore the devices support for LLDP and SNMP and have to be configured to ready state.

## 6.2.1 ENABLE LLDP

To let "Auto Topology" working, each device MUST enable LLDP function on installed network devices. User can use Web browser to confirm whether LLDP is enabled.

- 1. Use mouse to select one device on the Topology tab which user wants to enable as LLDP.
- 2. Mouse right-click on the selected device and click on the Web Browser menu-item of pop-up menu.

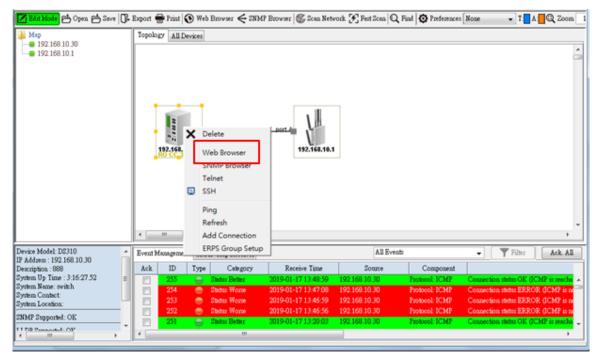

3. When the login page appears, login with the user name and password.

#### 4. Go to **Diagnostics -> LLDP**.

5. Confirm whether LLDP is enabled. If it is Disable, please set Enable and press Submit.

#### **6.2.2 GENERATE CONNECTIONS**

Generate connections between the devices

1. Check if every device has a green LED at the map tree and check the topology tab if S symbol also appear in every device. The device icon with S symbol means the device is supported with the SNMP. If the device doesn't have any S symbol on it then user needs to add the connection manually.

2. Mouse right-click on the Topology tab and click on Auto Topology on pop-up menu. It will display as follows:

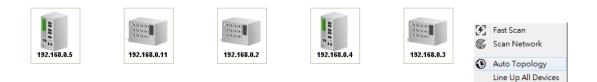

#### 3. Click OK to display the following of screen.

| Policy                                               |  |  |  |  |  |  |  |  |
|------------------------------------------------------|--|--|--|--|--|--|--|--|
| Oreate New Topology                                  |  |  |  |  |  |  |  |  |
| All Existing Connections Will be Removed!            |  |  |  |  |  |  |  |  |
| ⊘ Add To Current Topology                            |  |  |  |  |  |  |  |  |
| Existing Connections Will Remain Untouched!          |  |  |  |  |  |  |  |  |
| Layout                                               |  |  |  |  |  |  |  |  |
| <ul> <li>Automatic</li> </ul>                        |  |  |  |  |  |  |  |  |
| All Object on Topology will be Placed Automatically! |  |  |  |  |  |  |  |  |
| Manual                                               |  |  |  |  |  |  |  |  |
| All Devices will remain in their position            |  |  |  |  |  |  |  |  |
|                                                      |  |  |  |  |  |  |  |  |
| OK Cancel                                            |  |  |  |  |  |  |  |  |

Select All Devices

Click Start to update the RSTP. After the RSTP has been updated then a line up devices with its connection will appear.

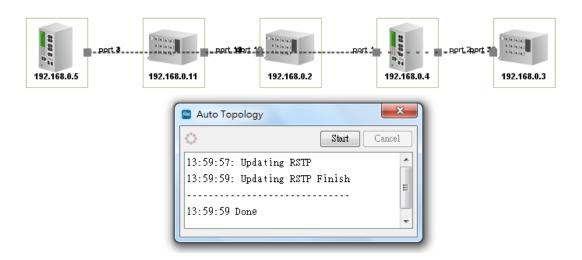

User can do the check list to make sure the Auto topology function works well.

| Yes/No | Requirement                                                                           |
|--------|---------------------------------------------------------------------------------------|
|        | Does every device enable SNMP?                                                        |
|        | Does any device not using default SNMP community? (public, private)                   |
|        | Does every device LED on the Map Tree shows green color?                              |
|        | Does every device enable LLDP?                                                        |
|        | After user fixes the problem, did user refresh the device? (The Icon shows red color) |

Note: The Third Party devices may not be displayed in the correctly icon in the NetMaster.

# **6.3 ADD AND DELETE CONNECTION**

### 6.3.1 MANUAL ADD CONNECTION

Select two switch icons and mouse right-click to show popup menu.

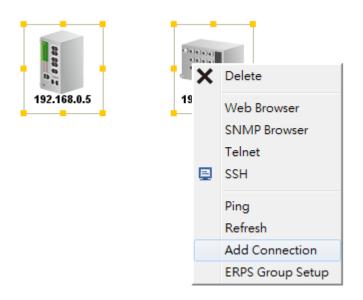

Click on **Add Connection** menu item of the pop menu. It will show this Add Connection dialog. Enter two port number connected between two switches and press OK.

| 192.168.10<br>R0 CC 3 | .30 192.168.10.1    |
|-----------------------|---------------------|
|                       | Add Connection      |
|                       | IP Address Port No. |
|                       | 192.168.10.30 4     |
| <                     | 192.168.10.1 4      |
|                       |                     |
| Event Management      | Apply Cancel        |
| Ack ID                | e Time              |

The screen will display that there is a connection between two switches.

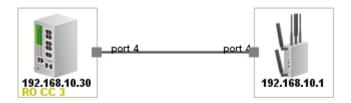

### **6.3.2 MANUAL DELETE CONNECTION**

Select the connection between 192.168.10.10 and 192.168.10.2 by Mouse-Click.

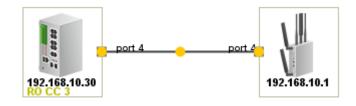

Mouse Right-Click the connection and pop up **Delete** menu-item of pop-up menu.

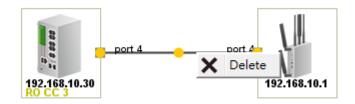

Click **Delete** to delete the connection.

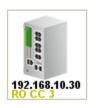

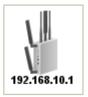

## **6.4 ERPS GROUP SETUP**

#### **6.4.1 ERPS VISUALIZATION**

The NetMaster is supported with the ERPS configuration. Through the NetMaster user can set up the ERPS Ring.

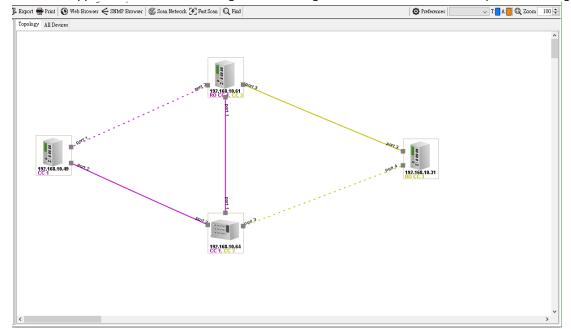

The picture above shows ERPS ring visualization that consists of a Major Ring and a Sub Ring. The device that included in the Major ring is represented with the purple connection color. The device that included in the Sub ring is represented with the dark yellow connection color. This display will be automatic updated every 30 seconds device polling. To assign the device to major or sub ring, user can configure it from the Web Management.

#### 6.4.2 CREATE AN ERPS CONFIGURATION TO A DEVICE.

Click the device and right click on it, then click the ERPS Group Setup.

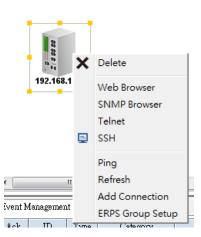

After that ERPS Group Setup interface will appear and user can click Check to make sure if the setting is available and can be used. In the ERPS group setup window, user can do the group setup for the ring ID, version, control channel ring port0 and ring port1.

| Topology All Devices                  |                  |         |            |               |        |              |          |
|---------------------------------------|------------------|---------|------------|---------------|--------|--------------|----------|
| (                                     | ERPS Group Setup | -       |            |               |        |              | ×        |
|                                       | Ring ID          | 0       |            | Check         |        |              |          |
|                                       | Ring Version     | v2 •    |            | Apply         |        |              |          |
|                                       | Control Channel  | 1       |            | Save to Flash |        |              |          |
|                                       | Ring Port0       | 1       |            | Export >      |        |              |          |
|                                       | Ring Port1       | 2       |            | Cancel        |        |              |          |
| 1 1 1 1 1 1 1 1 1 1 1 1 1 1 1 1 1 1 1 | Device SNMF      | Ring ID | Ring Port0 | Ring Port1    | Status | Setup result |          |
| 192.168.10.3                          |                  |         |            |               |        |              | ^        |
| 132.100.1013                          |                  |         |            |               |        |              |          |
|                                       |                  |         |            |               |        |              |          |
|                                       |                  |         |            |               |        |              | <b>.</b> |
| l                                     |                  |         |            |               |        |              |          |

After user click **Check** some informations will appear on the table as below.

|   |            | ERPS Group Se                            | tup               |                      |                       |                                     |                     |                      | 23 |
|---|------------|------------------------------------------|-------------------|----------------------|-----------------------|-------------------------------------|---------------------|----------------------|----|
|   |            | Ring ID<br>Ring Version                  |                   |                      |                       | Check<br>Apply                      |                     |                      |    |
|   |            | Control Char<br>Ring Port0<br>Ring Port1 |                   | 1                    |                       | Save to Flash<br>Export ><br>Cancel |                     |                      |    |
|   | 2.168.10.3 | Device<br>192.168.10.3                   | SNMP<br>Available | Ring ID<br>Available | Ring PortO<br>Enabled | Ring Port1<br>Enabled               | Status<br>Available | Setup result<br>None | *  |
| • | •          |                                          |                   |                      |                       |                                     |                     |                      | Ŧ  |

Click **Apply** to apply the ERPS configuration to the device. If the configuration is success, the information will be updated to Success Status. This means user can start create the connection.

| Ring ID<br>Ring Version<br>Control Channel |           | 0         |            | Check         |           |             |   |
|--------------------------------------------|-----------|-----------|------------|---------------|-----------|-------------|---|
|                                            |           | v2        | -          | Apply         |           |             |   |
|                                            |           | 1         | •]         | Save to Flash |           |             |   |
| Ring Port0                                 |           | 1         | •] [       | Export >      |           |             |   |
| Ring Port1                                 |           | 2         | . 1        | Cancel        |           |             |   |
| Device                                     | SNMP      | Ring ID   | Ring Port0 | Ring Port1    | Status r  | Setup mmilt |   |
| 92 168 10 3                                | Available | Available | Enabled    | Enabled       | Available | Success     | - |

#### **ERPS Ring Setting**

| Ring<br>ID | Version | Ring State   | Ring Type           | Node Role                               | Control<br>Channel | Sub<br>Ring<br>without<br>Virtual<br>Channel | Virtual<br>Channel<br>of Sub<br>Ring | Ring<br>Port 0 | Ring<br>Port 1 | RPL<br>port | Revertive |
|------------|---------|--------------|---------------------|-----------------------------------------|--------------------|----------------------------------------------|--------------------------------------|----------------|----------------|-------------|-----------|
| 0          | v2 🔻    | Enable 🔻     | Major Ring <b>T</b> | Ring Node 🔻                             | 1 •                | False <b>T</b>                               | 1 •                                  | 1 •            | 2 🔻            | 1 •         | Revertive |
| <b>□</b> 1 | v2 •    | Enable 🔻     | Major Ring V        | RPL Owner<br>RPL Neighbour<br>Ring Node | 2 🔻                | False <b>v</b>                               | 1 •                                  | 1 •            | 2 🔻            | 1 •         | Revertive |
| Submi      | it Rer  | nove Selecte | d Clear Sel         | ected Cancel                            |                    |                                              |                                      |                |                |             |           |

Note: After setup the ERPS environment, don't forget to assign one device as the RPL Owner. User can use the web management to do the configuration.

When the connection is established, it will show the success connection as below.

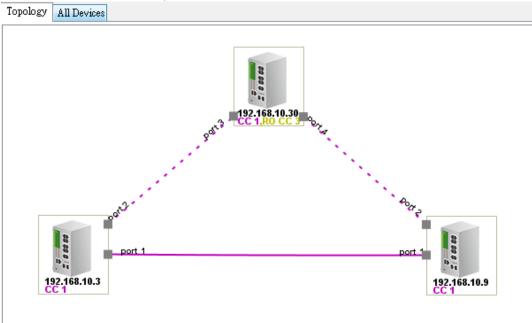

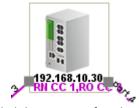

Under the device icon, user will see several label that appear after the ERPS configuration is established. Below is the information. **CC: Control Channel RO: RPL Owner RN: RPL Neighbor** 

# **7. DEVICE MANAGEMENT**

This section explains the device configuration on the **All Devices** Tab. One or group of devices can be configured at a time. The methods of mouse selection can be single selected at any rows by **Ctrl** + mouse click or multiple selected by click one device and then press **Shift** + click to the next device. After having one or more devices selected, use the right click to show pop-up menu.

| lo. | Model        | MAC Address       | IP Address   | Netmask       | Firmware Version                             | Status |
|-----|--------------|-------------------|--------------|---------------|----------------------------------------------|--------|
| 1   | MP614-HV     | 94:66:E7:FF:00:00 | 192.168.0.11 | 255.255.255.0 | .10.00043                                    |        |
| 2   | WR322GR-WLAN | 00:11:22:44:55:78 | 192.168.10.2 | 255.255.255.0 | Change IP                                    |        |
| 3   | D\$310       | 94:66:E7:00:00:1E | 192.168.0.5  | 255.255.255.0 |                                              |        |
| 1   | DP310        | 94:66:E7:00:00:45 | 192.168.0.4  | 255.255.255.0 | Firmware Upgrade                             |        |
| 5   | MP310-HV     | 94:66:E7:9F:00:00 | 192.168.0.2  | 255.255.255.0 | Bootloader Upgrade                           |        |
| 5   | MP310-HV     | 94:66:E7:00:00:E7 | 192.168.0.3  | 255.255.255.0 | Configuration File                           |        |
| 7   | SCB1200      | 94:66:E7:9F:00:02 | 192.168.0.20 | 255.255.255.0 | Conliguration File                           |        |
|     |              |                   |              |               | Web Browser<br>SNMP Browser<br>Telnet<br>SSH |        |
|     |              |                   |              |               | Ping<br>LED Signal<br>Reboot Device          |        |

Following topics are covered in this section describing the pop-up menu functions:

#### 7.1 Global Settings

- 7.2 Firmware Upgrade
- 7.3 Configure File
- 7.4 Manage Device

Note: Remember to stay in Edit Mode and select the device that need to be configured.

# **7.1 GLOBAL SETTINGS**

#### 7.1.1 CHANGE IP

User can use this mechanism to assign the new IP address to the devices.

For this mechanism, user just needs to change the IP directly from the list on the IP Address Column.

Change IP Mechanism steps:

.....

- Double click at the specific IP Address that user wants to change.

| Торо | logy All Devices |                   |              |               |                  |        |
|------|------------------|-------------------|--------------|---------------|------------------|--------|
| No.  | Model            | MAC Address       | IP Address   | Netmask       | Firmware Version | Status |
| 1    | MP614-HV         | 94:66:E7:FF:00:00 | 192.168.0.11 | 255.255.255.0 | v1.0 (N/A)       |        |
| 2    | WR322GR-WLAN     | 00:11:22:44:55:78 | 192.168.10.2 | 255.255.255.0 | 1.2.10           |        |
| 3    | D\$310           | 94:66:E7:00:00:1E | 192.168.0.5  | 255.255.255.0 | v1.0 (b1.0.2.0)  |        |
| 4    | DP310            | 94:66:E7:00:00:45 | 192.168.0.4  | 255.255.255.0 | v1.0 (b1.0.2.0)  |        |
| 5    | MP310-HV         | 94:66:E7:9F:00:00 | 192.168.0.2  | 255.255.255.0 | v1.0 (b1.2.3.0)  |        |
| 6    | MP310-HV         | 94:66:E7:00:00:E7 | 192.168.0.3  | 255.255.255.0 | v1.0 (b1.2.3.0)  |        |
| 7    | SCB1200          | 94:66:E7:9F:00:02 | 192.168.0.20 | 255.255.255.0 | beta-09101705    |        |

#### - Enter the new IP Address, and then press Enter.

| Торо | logy All Devices |                   |              |               |                  |           |
|------|------------------|-------------------|--------------|---------------|------------------|-----------|
| No.  | Model            | MAC Address       | IP Address   | Netmask       | Firmware Version | Status    |
| 1    | MP614-HV         | 94:66:E7:FF:00:00 | 192.168.0.11 | 255.255.255.0 | v1.0 (N/A)       |           |
| 2    | WR322GR-WLAN     | 00:11:22:44:55:78 | 192.168.0.6  | 255.255.255.0 | 1.2.10           | modifying |
| 3    | D\$310           | 94:66:E7:00:00:1E | 192.168.0.5  | 255.255.255.0 | v1.0 (b1.0.2.0)  |           |
| 4    | DP310            | 94:66:E7:00:00:45 | 192.168.0.4  | 255.255.255.0 | v1.0 (b1.0.2.0)  |           |
| 5    | MP310-HV         | 94:66:E7:9F:00:00 | 192.168.0.2  | 255.255.255.0 | v1.0 (b1.2.3.0)  |           |
| 6    | MP310-HV         | 94:66:E7:00:00:E7 | 192.168.0.3  | 255.255.255.0 | v1.0 (b1.2.3.0)  |           |
| 7    | SCB1200          | 94:66:E7:9F:00:02 | 192.168.0.20 | 255.255.255.0 | beta-09101705    |           |

#### - Right click at the selected list, and click Change IP

| No. | Model        | MAC Address       | IP Address                 | Netmask                                                                | Firmware Version | Status    |
|-----|--------------|-------------------|----------------------------|------------------------------------------------------------------------|------------------|-----------|
| 1   | MP614-HV     | 94:66:E7:FF:00:00 | 192.168.0.11               | 255.255.255.0                                                          | v1.0 (N/A)       |           |
| 2   | WR322GR-WLAN | 00:11:22:44:55:78 | 192.168.0.6                |                                                                        | 1.2.10           | modifying |
| 3   | D\$310       | 94:66:E7:00:00:1E | 192.168.0.5 C              | hange IP                                                               | v1.0 (b1.0.2.0)  |           |
| 4   | DP310        | 94:66:E7:00:00:45 | 192.168.0.4                |                                                                        | v1.0 (b1.0.2.0)  |           |
| 5   | MP310-HV     | 94:66:E7:9F:00:00 | 192.168.0.2                | rmware Upgrade                                                         | v1.0 (b1.2.3.0)  |           |
| 6   | MP310-HV     | 94:66:E7:00:00:E7 |                            | ootloader Upgrade                                                      | v1.0 (b1.2.3.0)  |           |
| 7   | SCB1200      | 94:66:E7:9F:00:02 | 192.168.0.20               | onfiguration File                                                      | beta-09101705    |           |
|     |              |                   | SI<br>Ta<br>Si<br>Pi<br>Ll | /eb Browser<br>NMP Browser<br>elnet<br>SH<br>ED Signal<br>eboot Device |                  |           |

- A confirmation pop-up message will appear, and click yes to execute the process.

| No.                                        | Model        | MAC Address          | IP Address              | Netmask                                       | Firmware Version    | Status    |  |
|--------------------------------------------|--------------|----------------------|-------------------------|-----------------------------------------------|---------------------|-----------|--|
| 1                                          | MP614-HV     | 94:66:E7:FF:00:00    | 192.168.0.11            | 255.255.255.0                                 | v1.0 (N/A)          |           |  |
| 2                                          | WR322GR-WLAN | 00:11:22:44:55:78    | 192.168.0.6             | 255.255.255.0                                 | 1.2.10              | modifying |  |
| 3                                          | D\$310       | 94:66:E7:00:00:1E    | 192.168.0.5             | 255.255.255.0                                 | v1.0 (b1.0.2.0)     |           |  |
| 4                                          | DP310        | 94:66:E7:00:00:45    | 192.168.0.4             | 255.255.255.0                                 | v1.0 (b1.0.2.0)     |           |  |
| 5                                          | MP310-HV     | 94:66:E7:9F:00:00    |                         |                                               | <b>1</b> (b1.2.3.0) |           |  |
| 6                                          | MP310-HV     | 94:66:E7:00:00:E7 Ch | ange IP Address confirm |                                               | 📕 🕽 (b1.2.3.0)      |           |  |
| 7                                          | SCB1200      | 94:66:E7:9F:00:02    | -                       |                                               | -09101705           |           |  |
|                                            |              |                      |                         | to change IP address<br>entry will be updated |                     |           |  |
| Vote: All modified entry will be updated ! |              |                      |                         |                                               |                     |           |  |

- The IP has been changed.

| Торо | logy All Devices |                   |              |               |                  |        |
|------|------------------|-------------------|--------------|---------------|------------------|--------|
| No.  | Model            | MAC Address       | IP Address   | Netmask       | Firmware Version | Status |
| 1    | MP614-HV         | 94:66:E7:FF:00:00 | 192.168.0.11 | 255.255.255.0 | v1.0 (N/A)       |        |
| 2    | WR322GR-WLAN     | 00:11:22:44:55:78 | 192.168.0.6  | 255.255.255.0 | 1.2.10           |        |
| 3    | D\$310           | 94:66:E7:00:00:1E | 192.168.0.5  | 255.255.255.0 | v1.0 (b1.0.2.0)  |        |
| 4    | DP310            | 94:66:E7:00:00:45 | 192.168.0.4  | 255.255.255.0 | v1.0 (b1.0.2.0)  |        |
| 5    | MP310-HV         | 94:66:E7:9F:00:00 | 192.168.0.2  | 255.255.255.0 | v1.0 (b1.2.3.0)  |        |
| 6    | MP310-HV         | 94:66:E7:00:00:E7 | 192.168.0.3  | 255.255.255.0 | v1.0 (b1.2.3.0)  |        |
| 7    | SCB1200          | 94:66:E7:9F:00:02 | 192.168.0.20 | 255.255.255.0 | beta-09101705    |        |

### 7.1.2 LED SIGNAL

This function is convenient for searching the specific device. While this function is enabled, the light of the System

LED from the device will continuously blinking.

| Торо | logy All Devices |                   |                                                                                          |               |                    |        |
|------|------------------|-------------------|------------------------------------------------------------------------------------------|---------------|--------------------|--------|
| No.  | Model            | MAC Address       | IP Address                                                                               | Netmas        | k Firmware Version | Status |
| 1    | MP614-HV         | 94:66:E7:FF:00:00 | 192.168.0.11                                                                             | 255.255.255.0 | ∨1.0 (N/A)         |        |
| 2    | WR322GR-WLAN     | 00:11:22:44:55:78 | 192.168.0.6                                                                              | 255.255.255.0 | 1.2.10             |        |
| 3    | D\$310           | 94:66:E7:00:00:1E | 192.168.0.5                                                                              | 255.255.255.0 | v1.0 (b1.0.2.0)    |        |
| 4    | DP310            | 94:66:E7:00:00:45 | 192.168.0.4                                                                              | 255.255.255.0 | v1.0 (b1.0.2.0)    |        |
| 5    | MP310-HV         | 94:66:E7:9F:00:00 | 192 168 0 2                                                                              | 255,255,255.0 | v1.0 (b1.2.3.0)    |        |
| 6    | MP310-HV         | 94:66:E7:00:00:E7 | Change IP                                                                                | .255.255.0    | v1.0 (b1.2.3.0)    |        |
| 7    | SCB1200          | 94:66:E7:9F:00:02 |                                                                                          | .255.255.0    | beta-09101705      |        |
|      |                  |                   | Bootloader Upgrade<br>Configuration File<br>Web Browser<br>SNMP Browser<br>Telnet<br>SSH | ۶.            |                    |        |
|      |                  |                   | Ping<br>LED Signal                                                                       |               |                    |        |
|      |                  |                   | Reboot Device                                                                            |               |                    |        |

### 7.1.3 REBOOT DEVICE

Some of the feature change to require user to reboot the system. Click on the selected device then Click Reboot

**Device** on pop-menu to reboot the selected device. User can select more than one device.

| No. | Model        | MAC Address       | IP Address   | Netmask       | Firmware Version   | Status |
|-----|--------------|-------------------|--------------|---------------|--------------------|--------|
| 1   | MP614-HV     | 94:66:E7:FF:00:00 | 192.168.0.11 | 255.255.255.0 | v1.0 (N/A)         |        |
| 2   | WR322GR-WLAN | 00:11:22:44:55:78 | 192.168.0.6  | 255.255.255.0 | 1.2.10             |        |
| 3   | D\$310       | 94:66:E7:00:00:1E | 192.168.0.5  | 255.255.255.0 | 610.610.200 L      |        |
| 4   | DP310        | 94:66:E7:00:00:45 | 192.168.0.4  | 255.255.255.0 | Change IP          |        |
| 5   | MP310-HV     | 94:66:E7:9F:00:00 | 192.168.0.2  | 255.255.255.0 |                    |        |
| 6   | MP310-HV     | 94:66:E7:00:00:E7 | 192.168.0.3  | 255.255.255.0 | Firmware Upgrade   |        |
| 7   | SCB1200      | 94:66:E7:9F:00:02 | 192.168.0.20 | 255.255.255.0 | Bootloader Upgrade | ,      |
|     |              |                   |              |               | Configuration File | •      |
|     |              |                   |              |               | Web Browser        |        |
|     |              |                   |              |               | SNMP Browser       |        |
|     |              |                   |              |               | Telnet             |        |
|     |              |                   |              |               | SSH                |        |
|     |              |                   |              |               | Ping               |        |
|     |              |                   |              |               | LED Signal         |        |
|     |              |                   |              |               | Reboot Device      |        |

A pop-up confirmation page will appear and then click yes to reboot the device. The device will be rebooted after 3

#### seconds.

| Торс                                                                                            | logy All Devices |                   |              |               |                  |        |
|-------------------------------------------------------------------------------------------------|------------------|-------------------|--------------|---------------|------------------|--------|
| No.                                                                                             | Model            | MAC Address       | IP Address   | Netmask       | Firmware Version | Status |
| 1                                                                                               | MP614-HV         | 94:66:E7:FF:00:00 | 192.168.0.11 | 255.255.255.0 | v1.0 (N/A)       |        |
| 2                                                                                               | WR322GR-WLAN     | 00:11:22:44:55:78 | 192.168.0.6  | 255.255.255.0 | 1.2.10           |        |
| 3                                                                                               | D\$310           | 94:66:E7:00:00:1E | 192.168.0.5  | 255.255.255.0 | v1.0 (b1.0.2.0)  |        |
| 4                                                                                               | DP310            | 94:66:E7:00:00:45 | 192.168.0.4  | 255.255.255.0 | v1.0 (b1.0.2.0)  |        |
| 5                                                                                               | MP310-HV         | 94:66:E7:9F:00:00 | 192.168.0.2  | 255.255.255.0 | v1.0 (b1.2.3.0)  |        |
| 6                                                                                               | MP310-HV         | 94:66:E7:00:00:E7 | 192.168.0.3  | 255.255.255.0 | v1.0 (b1.2.3.0)  |        |
| 7                                                                                               | SCB1200          | 94:66:E7:9F:00:02 | 192.168.0.20 | 255.255.255.0 | beta-09101705    |        |
| Reboot Device<br>Do you really want to reboot?<br>Device will reboot 3 seconds later.<br>Yes No |                  |                   |              |               |                  |        |

And user will see the reboot status from the table.

| Торо | Topology All Devices |                   |              |               |                  |                        |  |  |  |
|------|----------------------|-------------------|--------------|---------------|------------------|------------------------|--|--|--|
| No.  | Model                | MAC Address       | IP Address   | Netmask       | Firmware Version | Status                 |  |  |  |
| 1    | MP614-HV             | 94:66:E7:FF:00:00 | 192.168.0.11 | 255.255.255.0 | v1.0 (N/A)       |                        |  |  |  |
| 2    | WR322GR-WLAN         | 00:11:22:44:55:78 | 192.168.0.6  | 255.255.255.0 | 1.2.10           |                        |  |  |  |
| 3    | D\$310               | 94:66:E7:00:00:1E | 192.168.0.5  | 255.255.255.0 | v1.0 (b1.0.2.0)  | reboot 1 seconds later |  |  |  |
| 4    | DP310                | 94:66:E7:00:00:45 | 192.168.0.4  | 255.255.255.0 | v1.0 (b1.0.2.0)  | reboot 2 seconds later |  |  |  |
| 5    | MP310-HV             | 94:66:E7:9F:00:00 | 192.168.0.2  | 255.255.255.0 | v1.0 (b1.2.3.0)  |                        |  |  |  |
| 6    | MP310-HV             | 94:66:E7:00:00:E7 | 192.168.0.3  | 255.255.255.0 | v1.0 (b1.2.3.0)  |                        |  |  |  |
| 7    | SCB1200              | 94:66:E7:9F:00:02 | 192.168.0.20 | 255.255.255.0 | beta-09101705    |                        |  |  |  |

# 7.2 FIRMWARE & BOOTLOADER UPGRADE

In this section, user can upgrade the latest firmware or bootloader for the device. The latest version can be downloaded from WoMaster website. The new version firmware and bootloader may include new features, bug fixes or other software changes. WoMaster also provides the release notes for the new version as well. Please check the version number after the switch is rebooted. Below is the example of Firmware Upgrade.

- Select the device that needs to be upgraded. Then right click on it, click Firmware Upgrade.

| Торо | logy All Devices |                           |                   |               |   |               |                  |        |
|------|------------------|---------------------------|-------------------|---------------|---|---------------|------------------|--------|
| No.  | Model            | MAC Address               |                   | IP Address    |   | Netmask       | Firmware Version | Status |
| 1    | WR322GR-WLAN     | 00:11:22:44:55:78 192.168 |                   | 192.168.10.1  |   | 255.255.255.0 | 1.2.10           |        |
| 2    | WR316GPS-LTE-E   | L L 94.00.L1.91.00.02     |                   | 100 160 10 10 |   | 255.255.255.0 | 0.4              |        |
|      |                  |                           |                   | ange IP       |   |               |                  |        |
|      |                  |                           | Fir               | mware Upgrade |   |               |                  |        |
|      |                  |                           | otloader Upgrade  |               |   |               |                  |        |
|      |                  |                           | onfiguration File | •             |   |               |                  |        |
|      |                  | W                         |                   | eb Browser    |   |               |                  |        |
|      | 1                |                           | SN                | IMP Browser   |   |               |                  |        |
|      |                  |                           | Te                | Inet          |   |               |                  |        |
|      |                  |                           | SS                | н             |   |               |                  |        |
|      |                  |                           |                   |               | - |               |                  |        |
|      | Pi               |                           | Pir               | ng            |   |               |                  |        |
|      |                  |                           | LE                | D Signal      |   |               |                  |        |
|      |                  |                           | Re                | boot Device   |   |               |                  |        |

- After that, a pop-up window will appear. User can start to find the related firmware file. The file should be

image file .img for wireless device or .bin for switch.

| Торо | logy All Devices                                    |                   |               |               |                  |        |  |
|------|-----------------------------------------------------|-------------------|---------------|---------------|------------------|--------|--|
| No.  | Model                                               | MAC Address       | IP Address    | Netmask       | Firmware Version | Status |  |
| 1    | WR322GR-WLAN                                        | 00:11:22:44:55:78 | 192.168.10.1  | 255.255.255.0 | 1.2.10           |        |  |
| 2    | WR316GPS-LTE-E                                      | 94:66:E7:9F:00:02 | 192.168.10.10 | 255.255.255.0 | 0.4              |        |  |
|      |                                                     | Firm              | ware Upgrade  | 22            |                  |        |  |
|      | Firmware File Name<br>/w0.5/WR316_09071830_v0.5.img |                   |               |               |                  |        |  |
|      |                                                     |                   | Upgrade       | Cancel        |                  |        |  |

- Then click upgrade button and the status will show Firmware Upgrading. After the firmware or bootloader

upgrade process is done, the device will be automatically rebooted.

| 1 WR322GR-WLAN 00:11:22:44:55:78 192.168   |                       |        |                    |
|--------------------------------------------|-----------------------|--------|--------------------|
|                                            | 3.10.1 255.255.255.0  | 1.2.10 |                    |
| 2 WR316GPS-LTE-E 94:66:E7:9F:00:02 192.168 | 3.10.10 255.255.255.0 | 0.4    | Firmware Upgrading |
| 2 WK910018-51E-E 54.00.E7.51.00.02 152.100 | .10.10                | 0.4    | Filliwate Opgrau   |
|                                            |                       |        |                    |

# **7.3 CONFIGURATION FILE**

The configuration file is about back up the configuration, restore the configuration and reset the configuration to the

factory default.

| Торо | logy All Devices |                   |                       |                                                                           |                      |                                        |              |
|------|------------------|-------------------|-----------------------|---------------------------------------------------------------------------|----------------------|----------------------------------------|--------------|
| No.  | Model            | MAC Address       | IP Addres             | IP Address Netmask                                                        |                      | Firmware Version                       | Status       |
| 1    | WR322GR-WLAN     | 00:11:22:44:55:78 | 192.168.10.1          |                                                                           | 255.255.255.0        | 1.2.10                                 |              |
| 2    | WR316            | 94:66:E7:9F:00:02 | 192.168.10.10 255.255 |                                                                           | 255.255.255.0        | 0.5                                    |              |
| 3    | D%310            | 94:66:E7:08:29:02 | 192.168.10.1          | Change IP<br>Firmware Upgrade<br>Bootloader Upgrade<br>Configuration File |                      | v1.2.4 (61.0.2.0)<br>Backup<br>Restore | Scheduling 0 |
|      |                  |                   |                       | SNM<br>Telne<br>SSH<br>Ping                                               |                      | Load Factory I                         | Default      |
|      |                  |                   |                       |                                                                           | Signal<br>oot Device |                                        |              |

### **7.3.1 BACKUP**

With Backup function, the current configuration file can be saved in the device flash.

Find the specific directory to keep the Backup file and enter a name for the backup file. Click Backup to execute then it will automatically give the file name including the IP Address of the device. (Ex: Backup.192.168.10.11.bin)

| Configuration File Back           | kup 🔀  |  |  |  |  |  |
|-----------------------------------|--------|--|--|--|--|--|
| Backup Configuration H            | File   |  |  |  |  |  |
| :\users\yohan\Desktop\BackupDS310 |        |  |  |  |  |  |
|                                   |        |  |  |  |  |  |
| Backup                            | Cancel |  |  |  |  |  |
|                                   |        |  |  |  |  |  |

### 7.3.2 RESTORE

This will allow user to go to restore the configuration file back to the device. Find the specific configuration file that should be restored.

| Configuration File Rest          | ore X  |  |  |  |  |  |
|----------------------------------|--------|--|--|--|--|--|
| Restore Configuration I          | File   |  |  |  |  |  |
| esktop\BackupDS310.192.168.10.11 |        |  |  |  |  |  |
|                                  |        |  |  |  |  |  |
| Restore                          | Cancel |  |  |  |  |  |
|                                  |        |  |  |  |  |  |

Click Restore to execute, after the restoration process is done a pop-up window will appear to inform whether the process is success or failed.

|   | ×                                                         |
|---|-----------------------------------------------------------|
| 1 | configuration file operation done.<br>1success<br>Ofailed |
|   | ОК                                                        |

### 7.3.3 LOAD FACTORY DEFAULT

User can reset all the configurations of the device to the factory default setting include the IP Address will be reset to the default IP Address (192.168.10.1). When user executes the Load Factory Default feature, a pop-up window will appear for confirmation. Click Yes to execute.

| Торо | Topology All Devices                                                                    |                   |               |               |                   |        |  |  |
|------|-----------------------------------------------------------------------------------------|-------------------|---------------|---------------|-------------------|--------|--|--|
| No.  | Model                                                                                   | MAC Address       | IP Address    | Netmask       | Firmware Version  | Status |  |  |
| 1    | WR322GR-WLAN                                                                            | 00:11:22:44:55:78 | 192.168.10.12 | 255.255.255.0 | 1.2.10            |        |  |  |
| 2    | WR316                                                                                   | 94:66:E7:9F:00:02 | 192.168.10.10 | 255.255.255.0 | 0.5               |        |  |  |
| 3    | D\$310                                                                                  | 94:66:E7:08:29:02 | 192.168.10.11 | 255.255.255.0 | v1.2.4 (b1.0.2.0) |        |  |  |
|      | Do you really want to load factory default setting?<br>All configuration will be reset! |                   |               |               |                   |        |  |  |

# 7.4 MANAGE DEVICE

WoMaster devices are supported with both in-band and out-of-band network management. The user can either configure the device through the user friendly Web/HTTPS management or remotely manage the device through the network by console management or Telnet/SSH.

#### 7.4.1 WEB BROWSER

WoMaster devices are supported with user friendly web management. It allows user to use a standard web-browser such as Internet Explorer, Google Chrome or Mozilla, to configure and monitor the device from anywhere on the network.

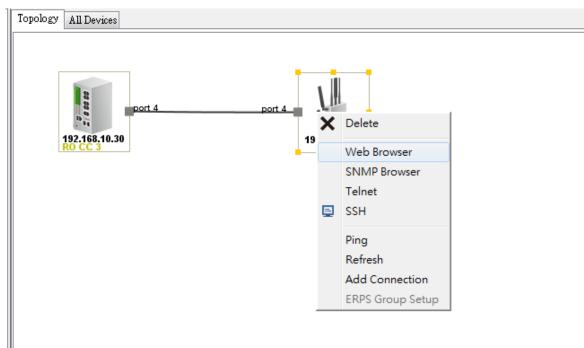

1. Select a device on the Topology tab or All Device tab which user wants to configure.

- 2. Do the right-click after selected the device and click on the Web Browser menu-item of pop-up menu.
- 3. The login screen in Internet Explorer will appear.
- 4. Key in user name and the password. Default user name and password are both admin.

| admin |  |
|-------|--|
| ••••• |  |
|       |  |
| Login |  |

5. Once user enters the web-based management interface, user can freely change the configuration to fit the network environment.

#### 7.4.2 SNMP BROWSER

NetMaster provides a SNMP browser tool for user to management SNMP devices. The SNMP Browser supports SNMP v1/v2c/v3 get, get next, walk, table view and set functions. And the SNMP Browser provides MIB file compiler tool "MIB File Manager" that can load public standard MIBs and private MIBs and build a MIB tree. WoMaster provides many standard MIBs for users to configure or monitor the device configuration by SNMP. WoMaster supports Public MIB and also provides Private MIBs for users to configure or monitor the device's configuration by SNMP. WoMaster provides Private MIB to meet up the need. The Private MIB can be found in or downloaded from WoMaster Web site (www.womaster.eu). The SNMP Browser tool allows user to read and write the MIB of the selected device.

| File Edit                                                                                                    |                                                                                                    |
|----------------------------------------------------------------------------------------------------|----------------------------------------------------------------------------------------------------|
|                                                                                                    | IP Address: 192.168.10.10  SNMP Agent Profile                                                                   |
| - Deprivate                                                                                                    | Object ID: .1.3.6.1.4.1.47114.1.1.2.7.5.0                                                                       |
| eisco                                                                                                    | Get Get Next Walk Table View Stop                                                                               |
| industrialEthernet                                                                                                    | Set Value: Set                                                                                                  |
| in - 10 swMgmt<br>in − 10 system                                                                                                    | List Table Clear                                                                                                |
| - switchMod                                                                                                    | Name Object ID Value                                                                                            |
|                                                                                                    | witchModel.0 1.3.6.1.4.1.47114.1.1 WR316GPS-LTE-E                                                               |
| • systemination.                                                                                                    | immwareVersion.0 1.3.6.1.4.1.47114.1.1 0.4                                                                      |
| · · · · · · · · · · · · · · · · · · ·                                                                                                    | ystemName.0 1.3.6.1.4.1.47114.1.1 router                                                                        |
|                                                                                                    | ystemMacAddress.0 1.3.6.1.4.1.47114.1.1 94:66:e7:9f:00:02                                                       |
| - <b>1</b> 11 0                                                                                                    | networkMode.0 1.3.6.1.4.147114.1.1 0                                                                            |
| 🗆 🛄 athematBart                                                                                                    | widgeIpType.0 1.3.6.1.4.147114.1.1 0                                                                            |
| Transport to the second second s | vridgeIpAddress.0 1.3.6.1.4.1.47114.1.1 192.168.10.10<br>vridgeNetmask.0 1.3.6.1.4.1.47114.1.1 255.255.255.0 =  |
| + Van                                                                                                    | vrid geweimask. U 1.3.6.1.4.1.4/114.1.1 255.255.255.0<br>vrid geGateway. O 1.3.6.1.4.1.47114.1.1 192.168.10.254 |
| qus                                                                                                    | mingeGrateWay.0 1.3.6.1.4.1.47114.1.1 192.108.10.254<br>midgeDns1.0 1.3.6.1.4.1.47114.1.1 8.8.8.8               |
|                                                                                                    | midgeDns1.0 1.5.0.1.4.1.47114.1.1 0.0.0.0                                                                       |
|                                                                                                    | vanAccessType.0 1.3.6.1.4.1.47114.1.1 0                                                                         |
|                                                                                                    | vanIPAddress0 1.3.6.1.4.1.47114.1.1 192.168.1.1                                                                 |
| Object                                                                                                    | vanStaticNetmask.0 1.3.6.1.4.1.47114.1.1 255.255.255.0                                                          |
| Name snmpWriteCommunity                                                                                                    | vanStaticGateway.0 1.3.6.1.4.1.47114.1.1 0.0.0.0                                                                |
|                                                                                                    | vanStaticDns1.0 1.36.1.4.1.47114.1.1                                                                            |
| Status current                                                                                                    | vanStaticDns2.0 1.3.6.1.4.1.47114.1.10.0.0.0                                                                    |
| Access read-write                                                                                                    | vanDhcpClientHo 1.3.6.1.4.1.47114.1.1 router                                                                    |
| DisplayString (SIZE (132))                                                                                                    | anIpAddress.0 1.3.6.1.4.1.47114.1.1 192.168.10.10                                                               |
| Syntax                                                                                                    | anNetmask.0 1.3.6.1.4.1.47114.1.1 255.255.255.0                                                                 |
| "This field indicates the SNMP write con                                                                                                    | ntpStatus.0 1.3.6.1.4.1.47114.1.1 0                                                                             |
|                                                                                                    | tpTimezone.0 1.3.6.1.4.1.47114.1.1 0.2                                                                          |
| × +                                                                                                    |                                                                                                    |
|                                                                                                    |                                                                                                    |

The MIB Compiler assists user in building MIB tree. While MIB files have been changed, user uses the MIB Compiler to rebuild MIB tree. To add new MIB into MIB Tree, go **File > MIB Manager...** It will show the following window.

| 🛓 NetMaster    | SNMP MIB Manager                 | affican - 1   1 - 1 * | ×                                                        |
|----------------|----------------------------------|-----------------------|----------------------------------------------------------|
| Available MIBs |                                  | Loaded MIBs           |                                                          |
| MIB Name       | Path                             | MIB Name              | Path                                                     |
|                |                                  | RFC1213               | C:\Program Files (x86)\WoMaster\NetMaster\mibs\RFC1213   |
|                |                                  | RFC1229               | C:\Program Files (x86)\WoMaster\NetMaster\mibs\RFC1229   |
|                |                                  | RFC1231               | C:\Program Files (x86)\WoMaster\NetMaster\mibs\RFC1231   |
|                |                                  | RFC1243               | C:\Program Files (x86)\WoMaster\NetMaster\mibs\RFC1243   |
|                |                                  | RFC1253               | C:\Program Files (x86)\WoMaster\NetMaster\mibs\RFC1253   |
|                |                                  | RFC1271               | C:\Program Files (x86)\WoMaster\NetMaster\mibs\RFC1271   |
|                |                                  | RFC1285               | C:\Program Files (x86)\WoMaster\NetMaster\mibs\RFC1285   |
|                |                                  | RFC1315               | C:\Program Files (x86)\WoMaster\NetMaster\mibs\RFC1315   |
|                |                                  | RFC1381               | C:\Program Files (x86)\WoMaster\NetMaster\mibs\RFC1381   |
|                |                                  | RFC1382               | C:\Program Files (x86)\WoMaster\NetMaster\mibs\RFC1382   |
|                |                                  | RFC1398               | C:\Program Files (x86)\WoMaster\NetMaster\mibs\RFC1398   |
|                |                                  | RFC1406               | C:\Program Files (x86)\WoMaster\NetMaster\mibs\RFC1406   |
|                |                                  | SNMP∨2-MIB            | C:\Program Files (x86)\WoMaster\NetMaster\mibs\SNMPv2    |
|                |                                  | WOMASTER-S            | SW C:\Program Files (x86)\WoMaster\NetMaster\mibs\WOMAST |
|                |                                  | WOMASTER-H            | RO C:\Program Files (x86)\WoMaster\NetMaster\mibs\WOMAST |
|                |                                  | WOMASTER-C            | CE C:\Program Files (x86)\WoMaster\NetMaster\mibs\WOMAST |
|                |                                  | WOMASTER-S            | SE C:\Program Files (x86)\WoMaster\NetMaster\mibs\WOMAST |
|                |                                  | WOMASTER-H            | O C:\Program Files (x86)\WoMaster\NetMaster\mibs\WOMAST  |
| •              |                                  | • •                   | 4 III                                                    |
| Add MIB fro    | m file Remove Load > Load all >> | < Unload              | << Unload all                                            |
|                |                                  |                       | Rebuild MIB Tree Close                                   |

Click Add MIB from file... to add new MIB file. Load this new MIB file and then click Rebuild MIB Tree... to update MIB Tree. In this page user can load or unload the MIB file based on the needs.

### **7.4.3 TELNET**

WoMaster devices are supported with Telnet console. User can connect to the device by Telnet. Here user can use CLI command to configure the device.

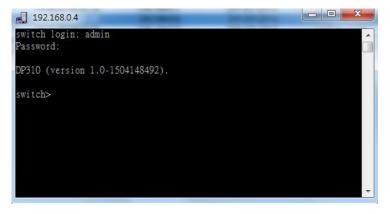

### 7.4.4 SSH (SECURE SHELL)

WoMaster devices also supported with SSH console. User can remotely connect to the device by command line interface. The SSH connection can secure all the configuration commands that sent to the device. SSH is a client/server architecture where network devices are considered as the SSH server. When user wants to make SSH connection with the switch, please download the SSH client tool first. The example below is using PuTTY software.

| No. | Model        | MAC Address       | IP Address    | ;                           | Netmask                                                                                       | Firmware Version  | Status |
|-----|--------------|-------------------|---------------|-----------------------------|-----------------------------------------------------------------------------------------------|-------------------|--------|
| 1   | WR322GR-WLAN | 00:11:22:44:55:78 | 192.168.10.12 |                             | 255.255.255.0                                                                                 | 1.2.10            |        |
| 2   | WR316        | 94:66:E7:9F:00:02 | 192.168.10.10 |                             | 255.255.255.0                                                                                 | 0.5               |        |
| 3   | D\$310       | 94:66:E7:08:29:02 | 192.168.10.1  | Firm<br>Boot<br>Cont<br>Web | nge IP<br>ware Upgrade<br>tloader Upgrade<br>figuration File<br>b Browser<br>1P Browser<br>et | v1.2.4 (b1.0.2.0) |        |
|     |              |                   |               |                             |                                                                                               |                   |        |

After user click the SSH from the menu then a SSH application will open directly. For the SSH application please

refers to 10.4 External Application. In the External Application page user can use any kind of external application.

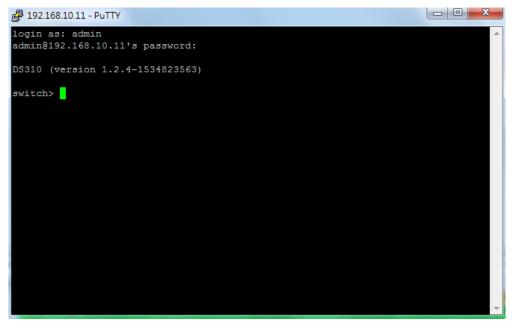

### 7.4.5 PING

This ping function can confirm the access to WoMaster devices via network. Ping the selected device to verify a

normal response time.

| No.    | Model                          | MAC Address | IP Address                    | Netmask                        | Firmware Version                                            | Stat | tus |
|--------|--------------------------------|-------------|-------------------------------|--------------------------------|-------------------------------------------------------------|------|-----|
| 1<br>2 | WR316GPS-LTE-E<br>WR322GR-WLAN |             | 192.168.10.10<br>192.168.10.2 | 255.255.255.0<br>255.255.255.0 | Change IP                                                   |      |     |
|        |                                |             |                               |                                | Firmware Upgrade<br>Bootloader Upgrad<br>Configuration File | e    |     |
|        |                                |             |                               |                                | Web Browser<br>SNMP Browser<br>Telnet<br>SSH                |      |     |
|        |                                |             |                               |                                | Ping<br>LED Signal<br>Reboot Device                         |      |     |

After user click the Ping feature, then a Ping window will directly appear and execute the Ping function to the selected device.

■ C:\Windows\system32\PING.EXE Ping 192.168.10.10 (使用 32 位元組的資料): 回覆自 192.168.10.10: 位元組=32 time<1ms TTL=64 回覆自 192.168.10.10: 位元組=32 time<1ms TTL=64 回覆自 192.168.10.10: 位元組=32 time<1ms TTL=64

# 8. EVENT AND ALARM MANAGEMENT

## **8.1 EVENT MANAGEMENT**

User can identify the event type from the event management list (OK - Green, Warning - Yellow, Error - Red, and Normal Status - White) by the color. The notification can be generated based on any appear events. All of the notifications can be notify via email, SNMP trap, Pop up Message and NetMaster.

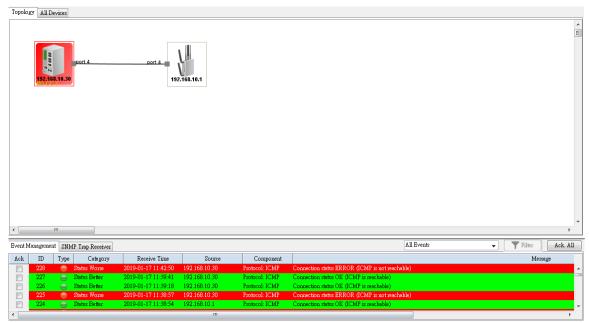

Every real time event that happened on the Topology tab will be explained clearly in the event Management line. See the red icon and the red list on the event management tab. According to the event message, user can identify what is the detail of the event that occurs to the devices with red background.

### 8.1.1 ACK/ACK ALL

Ack/Ack All - This column is to check the status of each event and confirm these events for the network manager. After checking Ack, the corresponding links or device icons in the topology are restored to the normal color. This is also to recognize updated status in the topology. Click checkbox to check or Ack All to check all of the lines on the event management.

| Event | Managemen | t SNM    | IP Trap Receiver |                     | All H             | lvents           |                                 | Ack. All      |   |
|-------|-----------|----------|------------------|---------------------|-------------------|------------------|---------------------------------|---------------|---|
| АСК   | ID        | Туре     | Category         | Receive Time        | Source            | Component        |                                 |               |   |
|       | 889       |          | Status Better    | 2018-09-13 15:21:45 | 192.168.10.10     | Protocol: ICMP   | Connection status OK (ICMP is r | eachable)     | - |
|       | 888       | Θ        | Application Info | 2018-09-13 15:06:18 | NetMaster Service | Event Management | SMTP Serveris disconnect!       |               |   |
|       | 887       | $\Theta$ | Application Info | 2018-09-13 15:06:17 | NetMaster Service | Event Management | SMTP Serveris disconnect!       |               |   |
|       | 886       | ۲        | Status Worse     | 2018-09-13 15:06:16 | 192.168.10.11     | Protocol: ICMP   | Connection status ERROR (ICM    | P is not read |   |
|       | 885       |          | Application Info | 2018-09-13 15:05:52 | NetMaster Service | Event Management | SMTP Serveris disconnect!       |               | - |
| •     |           |          |                  |                     |                   |                  |                                 | F.            |   |

For example, while user checks this Ack checkbox of ID 749 and 751, the link color will change to grey.

| Event N  | lanagemen | t SNM    | IP Trap Receiver |                     | All Ev            | vents                   | Filter Ack. All                           |   |
|----------|-----------|----------|------------------|---------------------|-------------------|-------------------------|-------------------------------------------|---|
| Ack      | ID        | Туре     | Category         | Receive Time        | Source            | Component               |                                           |   |
|          | 752       | $\Theta$ | Application Info | 2018-09-12 16:19:51 | NetMaster Service | Event Management        | SMTP Serveris disconnect!                 | * |
| <b>V</b> | 751       | 9        | Status Better    | 2018-09-12 16:19:49 | 192.168.10.1      | Protocol: ICMP          | Connection status OK (ICMP is reachable)  |   |
|          | 750       | $\Theta$ | Application Info | 2018-09-12 16:16:15 | NetMaster Service | <b>Event Management</b> | SMTP Serveris disconnect!                 |   |
| <b>V</b> | 749       | 9        | Status Worse     | 2018-09-12 16:16:13 | 192.168.0.6       | Protocol: ICMP          | Connection status ERROR (ICMP is not read |   |
|          | 748       | $\Theta$ | Application Info | 2018-09-12 16:15:50 | NetMaster Service | Event Management        | SMTP Serveris disconnect!                 | Ŧ |
| •        |           |          |                  |                     |                   |                         | 4                                         |   |

#### **8.1.2 EVENT FILTER**

**Event Filter** - User can choose to use All Events, Unacknowledged Events, Warnings & Errors, Warnings, Errors, Unacknowledged Warnings & Errors and Source = ,so that it can show the event status user wants to see. While choosing "Source =", user should enter the IP address (ex, 192.168.10.1) behind the "Source = "string and click Filter button to filter the events according to the Source column.

| Event    | vlanagemen | t SNM    | IP Trap Receiver |                     |                   | All Events 🗸                               | Filter Ack. All               | 1 |
|----------|------------|----------|------------------|---------------------|-------------------|--------------------------------------------|-------------------------------|---|
| Ack      | ID         | Туре     | Category         | Receive Time        | Source            | All Events<br>Unacknowledged Events        |                               |   |
|          | 754        | $\Theta$ | Application Info | 2018-09-12 17:08:00 | NetMaster Service | Unacknowledged Events<br>Warnings & Errors | eris disconnect!              |   |
|          | 753        | $\Theta$ | Status Better    | 2010-09-12 17:07:99 | 152.100.10.1      | Marcoin on                                 | status OK (ICMP is reachable) |   |
|          | 752        | $\Theta$ | Application Info | 2018-09-12 16:19:51 | NetMaster Service | Errors                                     | eris disconnect!              |   |
| <b>V</b> | 751        | 9        | Status Better    | 2018-09-12 16:19:49 | 192.168.10.1      | Unacknowledged Warnings & Errors           | status OK (ICMP is reachable) |   |
|          | 750        |          | Application Info | 2018-09-12 16:16:15 | NetMaster Service | Source =                                   | eris disconnect!              | Ŧ |
| •        |            | -        |                  |                     |                   |                                            | Þ                             |   |

For Example: Source = 192.168.10.11, the event list will show all of the events that related with the source.

| Event N  | fanagemen | t SNM | IP Trap Receiver |                     | Se            | ource | e = 192.168.10.11 | Filter Ack. All                              |
|----------|-----------|-------|------------------|---------------------|---------------|-------|-------------------|----------------------------------------------|
| Ack      | ID        | Туре  | Category         | Receive Time        | Source        |       | Component         |                                              |
|          | 893       | -     | Status Worse     | 2018-09-13 15:28:16 | 192.168.10.11 |       | Protocol: ICMP    | Connection status ERROR (ICMP is not reachal |
|          | 891       |       | Status Better    | 2018-09-13 15:22:07 | 192.168.10.11 | Г     | Protocol: ICMP    | Connection status OK (ICMP is reachable)     |
|          | 886       | ۲     | Status Worse     | 2018-09-13 15:06:16 | 192.168.10.11 |       | Protocol: ICMP    | Connection status ERROR (ICMP is not reachab |
|          | 875       |       | Status Better    | 2018-09-13 13:25:23 | 192.168.10.11 | Г     | Protocol: ICMP    | Connection status OK (ICMP is reachable)     |
| <b>V</b> | 873       | 0     | Status Better    | 2018-09-13 13:24:46 | 192.168.10.11 |       | Protocol: ICMP    | Connection status OK (ICMP is reachable)     |
| <b>V</b> | 871       |       | Status Better    | 2018-09-13 13:22:07 | 192.168.10.11 |       | Protocol: ICMP    | Connection status OK (ICMP is reachable)     |

### **8.1.3 EVENT MANAGEMENT LIST**

| ТҮРЕ  | CATEGORY     | SOURCE            | COMPONENT             | MESSAGE              |
|-------|--------------|-------------------|-----------------------|----------------------|
|       |              |                   |                       | Configuration        |
| ERROR | STATUS WORSE | Device IP Address | Configuration Backup  | backup failed.       |
|       |              |                   |                       | Network Error!       |
| ERROR | STATUS WORSE | Device IP Address | Configuration Backup  | Configuration file   |
| LINOK | STATUS WORSE | Device if Address | Computation Backup    | I/O error!           |
| ERROR | STATUS WORSE | Device IP Address | Configuration Restore | Network Error!!      |
| ERROR | STATUS WORSE | Device IP Address | Configuration Restore | Error: connection    |
| LINGR | STATUS WORSE | Device II Address | comparation restore   | timeout!!            |
|       |              |                   |                       | Error: I/O exception |
| ERROR | STATUS WORSE | Device IP Address | Configuration Restore | occurred while       |
|       |              |                   |                       | sending file!        |
| ERROR | STATUS WORSE | Device IP Address | Protocol:SNMP         | Port XX Link Down    |

|               |                  |                   |                       | Connection status     |
|---------------|------------------|-------------------|-----------------------|-----------------------|
| ERROR         | STATUS WORSE     | Device IP Address | Protocol: ICMP        | ERROR (ICMP is not    |
| LINON         |                  |                   |                       | reachable)            |
|               |                  |                   |                       | Not Enough License    |
| ERROR         | STATUS WORSE     | NetMaster Service | License               | Found!                |
|               |                  | deviceID          |                       |                       |
| ERROR         | STATUS WORSE     | deviceIP          | SNMP Trap Receiver    | Link down trap OID    |
| NORMAL_STATUS | APPLICATION INFO | NetMaster Service |                       | NetMaster Started     |
| NORMAL_STATUS | APPLICATION INFO | NetMaster Service |                       | Trap Service Ready    |
|               |                  |                   |                       | The client leave      |
| NORMAL_STATUS | APPLICATION INFO | NetMaster Service | Remote Access         | Monitor mode.         |
|               |                  |                   |                       | From:                 |
|               |                  |                   |                       | Client_IP:Client_port |
|               |                  |                   |                       | The client leave Edit |
| NORMAL_STATUS | APPLICATION INFO | NetMaster Service | Remote Access         | mode. From:           |
|               |                  |                   |                       | Client_IP:Client_port |
|               |                  |                   |                       | Authentication is     |
|               |                  |                   |                       | success in Monitor    |
| NORMAL_STATUS | APPLICATION INFO | NetMaster Service | Remote Access         | mode. From:           |
|               |                  |                   |                       | Client_IP:Client_port |
|               |                  |                   |                       | Authentication is     |
|               |                  |                   |                       | success in Edit       |
| NORMAL_STATUS | APPLICATION INFO | NetMaster Service | Remote Access         | mode. From:           |
|               |                  |                   |                       | Client_IP:Client_port |
|               |                  |                   |                       | SNMP Trap Daemon      |
| NORMAL_STATUS | APPLICATION INFO | NetMaster Service | SNMP Trap Daemon      | start                 |
|               |                  |                   |                       | SNMP Trap Daemon      |
| NORMAL_STATUS | APPLICATION INFO | NetMaster Service | SNMP Trap Daemon      | stop                  |
|               |                  |                   |                       | Configuration         |
| ОК            | STATUS BETTER    | Device IP Address | Configuration Backup  | backup success!       |
|               |                  |                   |                       |                       |
| ОК            | STATUS BETTER    | Device IP Address | Configuration Restore | Configuration         |
| <u></u>       |                  |                   |                       | restore finished.     |
| ОК            | STATUS BETTER    | Device IP Address | Protocol:SNMP         | Port XX Link Up       |
|               |                  |                   |                       | Connection status     |
| ОК            | STATUS BETTER    | Device IP Address | Protocol: ICMP        | OK (ICMP is           |
|               |                  |                   |                       | reachable)            |
| ОК            | STATUS BETTER    | Device IP Address | SNMP Trap Receiver    | Link up trap OID      |
|               |                  |                   |                       | Trap source:          |
| ОК            | APPLICATION INFO | Device IP Address | SNMP Trap Receiver    | source Bindings:      |
|               |                  |                   |                       | binding               |
|               |                  |                   |                       | 52                    |

| WARNING | APPLICATION INFO | Device IP Address   | Configuration Restore | Error: No backup       |
|---------|------------------|---------------------|-----------------------|------------------------|
|         |                  |                     |                       | configuration file!    |
| WARNING | APPLICATION INFO | Device IP Address   | Configuration Restore | MAC address            |
|         |                  |                     |                       | changed                |
|         |                  |                     |                       | The Edit client:       |
| WARNING | APPLICATION INFO | NetMaster Service   | Remote Access         | Client_IP:Client_port  |
|         |                  |                     |                       | is disconnect!         |
|         |                  |                     |                       | The Monitor client:    |
| WARNING | APPLICATION INFO | NetMaster Service   | Remote Access         | Client_IP:Client_port  |
|         |                  |                     |                       | is disconnect!         |
|         |                  |                     |                       | Authentication is fail |
|         |                  | NetMaster Service   | Remote Access         | in Monitor mode!       |
| WARNING | APPLICATION INFO | Netiviaster Service | Remote Access         | From:                  |
|         |                  |                     |                       | Client_IP:Client_port  |
|         |                  |                     |                       | It has one client      |
| WARNING | APPLICATION INFO | NetMaster Service   | Remote Access         | enter Monitor          |
| WARNING | APPLICATION INFO | Netiviaster Service | Remote Access         | mode! From:            |
|         |                  |                     |                       | Client_IP:Client_port  |
|         |                  |                     |                       | The number of          |
|         |                  |                     |                       | monitor client is      |
| WARNING | APPLICATION INFO | NetMaster Service   | Remote Access         | exceeded!              |
| WARNING | AFFLICATION INFO | Netiviaster Service | Remote Access         | (Maximum number        |
|         |                  |                     |                       | is 5) From:            |
|         |                  |                     |                       | Client_IP:Client_port  |
|         |                  |                     |                       | Authentication is fail |
| WARNING | APPLICATION INFO | NetMaster Service   | Remote Access         | in Edit mode! From:    |
|         |                  |                     |                       | Client_IP:Client_port  |
|         |                  |                     |                       | It has one client      |
|         |                  |                     |                       | enter Edit mode!       |
|         |                  | Not Mostor Comise   | Domoto Access         | (Only one client can   |
| WARNING | APPLICATION INFO | NetMaster Service   | Remote Access         | enter Edit mode)!      |
|         |                  |                     |                       | From:                  |
|         |                  |                     |                       | Client_IP:Client_port  |
|         |                  |                     |                       | SMTP Server is         |
| WARNING | APPLICATION INFO | NetMaster Service   | Event Management      | disconnect!            |
|         |                  |                     |                       | SNMP Trap Daemon       |
| WARNING | APPLICATION INFO | NetMaster Service   | SNMP Trap Daemon      | Listening port         |
|         |                  |                     |                       | already in used!       |
|         | l                | 1                   | l                     | 1                      |

\*\*NOTE: Mention in red is the dynamic variable that can change, such as IP Address, port number link and client IP.

### 8.2 SNMP TRAP

SNMP Trap is the notification feature defined by SNMP protocol. All the SNMP management applications can understand such trap information. So user doesn't need to install new application to read the notification information. The SNMP Trap Receiver of NetMaster supports SNMP v1/v2c traps receiving.

#### **8.2.1 ENABLE THE SNMP TRAP FEATURE**

To enable SNMP Trap Server, go to the web management to configure these settings.

- 1. Select a device on the Topology tab or All Device tab which user wants to enable link down and up event.
- 2. Mouse right-click the selected device and click on the Web Browser menu-item of pop-up menu.

3. When the login screen appears, login with the user name and password.

4. Click on SNMP menu. Enable the SNMP feature and SNMP Trap Server, and set SNMP Trap Server IP address (PC IP Address) and set the trap community.

| SNMP Trap      | Enable        |  |
|----------------|---------------|--|
| Trap Server    | 192.168.10.20 |  |
| Trap Community | public        |  |

5. Don't forget to choose the **Event Type** selection.

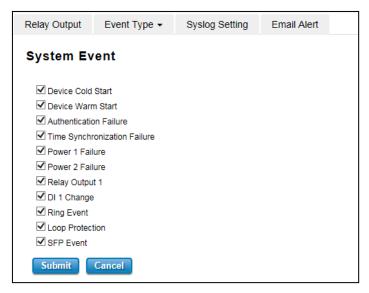

#### 8.2.2 RECEIVE SNMP TRAP

The SNMP Trap receiver will receive any kind of SNMP traps that generated by the network devices. When an event occurs, the trap details will be directly logged

- 1. Click on Start on the SNMP Trap Receiver tab to start receiving the SNMP Trap.
- 2. For example, when user forgets the password when trying to enter the web management. It will display as follows:

| Event Management SNMP Trap Receiver |                     |           | Agent IP Address: | All Traps 👻         | Filter     | Start Stop |                                  |
|-------------------------------------|---------------------|-----------|-------------------|---------------------|------------|------------|----------------------------------|
| ID                                  | Agent address/Port  | Transport | Protocol          | Timestamp           | Enterprise | Community  |                                  |
| 4                                   | 192.168.10.10/36057 | SNMPv2c   | UDP               | 2018-09-07 14:48:39 |            | public     | sysUpTime.0 = 0:00:00.00, snmpMc |
| 3                                   | 192.168.10.2/40159  | SNMP∨2c   | UDP               | 2018-09-06 15:21:39 |            | public     | sysUpTime.0 = 6:01:35.00, snmpMc |
|                                     |                     |           |                   |                     |            |            |                                  |
|                                     |                     |           |                   |                     |            |            |                                  |
|                                     |                     |           |                   |                     |            |            |                                  |
| •                                   |                     | 111       |                   |                     |            |            | - F                              |

**Note:** If the NetMaster cannot receive any SNMP traps, user needs to check if some other application such as MG-Soft MIB Browser, etc has occupied **the default port: 162**.

# 8.3 ALARM AND ACTION

When event or SNMP trap are produced. They in addition to display in event management or SNMP Trap Receiver, and they can trigger some alarms and do some actions. The alarm can be triggered by type or other field of event. The actions that NetMaster supported are Popup Message, E-mail and Run Executable File.

#### **8.3.1 CREATE AN ACTION**

Go to Preference -> Events -> Event Action and new an action.

| Preferences                                          | Event Action       |             |                  |           |                 |                |           |
|------------------------------------------------------|--------------------|-------------|------------------|-----------|-----------------|----------------|-----------|
| Events     Event Action                              | Action             |             |                  |           |                 |                |           |
| -      Status Colors                                 | Name               | Action      | Recipient        | I         | Executable File |                | New       |
| SMTP Configuration                                   | Email to Technical | Send E-1    | -                | omtek.com |                 |                | Edit      |
| <ul> <li>SNMP Configuration</li> </ul>               | Send PopUp Messag  |             | -                |           |                 |                |           |
| SNMP Trap Receiver     Remote Access                 | Execute PuTTY      | Run Executa | able File        |           | D:\Insta        | ller/putty.exe | Delete    |
| Applications                                         |                    |             |                  |           |                 |                | Duplicate |
| <ul> <li>Background Image</li> </ul>                 |                    |             |                  |           |                 |                |           |
| <ul> <li>Select Language</li> <li>License</li> </ul> |                    |             |                  |           |                 |                |           |
| - 14061136                                           | Alarm              |             |                  |           |                 |                |           |
|                                                      | Name               | Active      | Actions          | Ту        | лре             | Source         | New       |
|                                                      | Connection Failure | <b>V</b>    | Email to Technic | al        | All Types       | *              | Edit      |
|                                                      | Error              | <b>V</b>    | Execute PuTTY    |           | Error           | *              | Lun       |
|                                                      | Port Failure       | <b>V</b>    | Send PopUp Mess  | age .     | All Types       | 192.168.10.11  | Delete    |
|                                                      |                    |             |                  |           |                 |                | Duplicate |
|                                                      |                    |             |                  |           |                 |                | Dapitcate |
|                                                      |                    |             |                  |           |                 |                |           |
|                                                      |                    |             |                  |           |                 |                |           |
|                                                      |                    |             |                  |           |                 |                |           |
|                                                      |                    |             |                  |           |                 |                |           |
|                                                      |                    |             |                  |           |                 |                |           |
|                                                      |                    |             |                  |           |                 |                |           |
| 4                                                    |                    |             |                  |           |                 |                |           |
|                                                      |                    |             |                  |           |                 |                | OK Cancel |

Click the New button the Action Editor window will be opened. Input the action name and select an action type (Popup Message, Send E-Mail or Run Executable File) to create a new action.

| Action Editor - N | ew Action                    |
|-------------------|------------------------------|
| Name:             | New Action                   |
| Action:           | Popup Message 👻              |
| Recipient:        | Popup Message<br>Send E-Mail |
| Executable File:  | Run Executable File          |
|                   | OK Cancel                    |

### 8.3.2 CREATE AN ALARM

Go to Preference -> Event -> Event Action. Click the New button and the Alarm Editor window will be opened. User needs input alarm name and select actions to create a new alarm. Select Active option to active this alarm. Change Filter Type or Source to filter what event that user wants to trigger. Select action that has been created to decide what action will be executed when this alarm is trigged.

| Alarm Editor  | - New Alarm      |
|---------------|------------------|
| Alarm         |                  |
| 🔽 Activ       | e                |
| Name:         | New Alarm        |
| Filter        |                  |
| Туре:         | All Types 👻      |
| Source:       | All Types<br>OK  |
| Actions       | Warning<br>Error |
| 📃 Email 1     | no Info          |
|               | opUp Message 🗏   |
| Execute PuTTY |                  |
|               |                  |
|               | <u></u>          |
|               | OK Cancel        |

### 8.3.3 EVENT ALARM POPUP MESSAGE

When a Popup Message action is executed, the NetMaster server and all of the NetMaster clients will get any popup

message as follows:

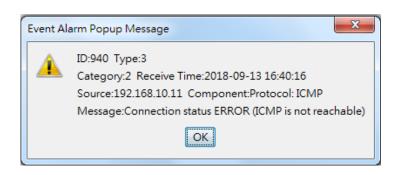

### 8.3.4 E-MAIL ACTION

When an E-mail action is executed, the NetMaster will send an alarm e-mail to the registered e-mail account

(configured in Preference->SMTP configuration (10.1.4)).

| Action Editor - Ed | 23                 |        |
|--------------------|--------------------|--------|
| Name:              | Email to Technical | ]      |
| Action:            | Send E-Mail 🗸      |        |
| Recipient:         | yohan.a@womtek.com | ]      |
| Executable File:   |                    |        |
|                    | OK                 | Cancel |

The e-mail could show as follows:

| test@womtek.com                                                                                                    |  |  |  |  |
|----------------------------------------------------------------------------------------------------|--|--|--|--|
| to me 👻                                                                                                    |  |  |  |  |
| ID:979 Type:Error<br>Category:Status Worse Time:2018-09-14 10:24:06<br>Source:192.168.10.11 Component:Protocol: ICMP<br>Message:Connection status ERROR (ICMP is not reachable) |  |  |  |  |

# 8.3.5 RUN EXECUTABLE FILE ACTION

When a Run Executable File action is executed, the user specified executable file will be executed.

| Action Editor - Ed | 23                     |       |
|--------------------|------------------------|-------|
| Name:              | Execute PuTTY          |       |
| Action:            | Run Executable File 👻  |       |
| Recipient:         |                        |       |
| Executable File:   | D:\Installer\putty.exe |       |
|                    | OKC                    | ancel |

# 9. NETWORK PERFORMANCE MANAGEMENT

If user wants to monitor the traffic of user local network for a period of time, NetMaster can give user an indication of the network traffic for the connections in a time context. It is useful as a quick reference for determining the amount of network bandwidth being consumed. The NetMaster can monitor and report selected connection statistics.

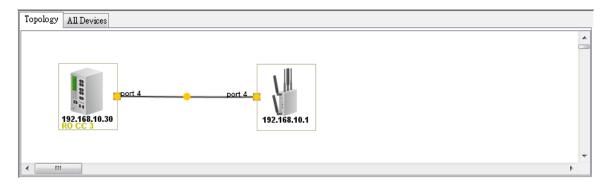

The tab name of the current traffic history will appear and shows two connected devices' IP address and port -- Port 1 on the device (192.168.10.10) connects to port 1 on the other device (192.168.10.2). The figure below indicates network load for the specified port. In order to show a visible line on the graph for network traffic on any interface, the view automatically scales to magnify the Y-axle's unit of traffic. The X-axle is time. The Y-axle means the total number of bytes sent on the connection in the polling time interval. The maximum number of entries can be recorded in 30 minutes.

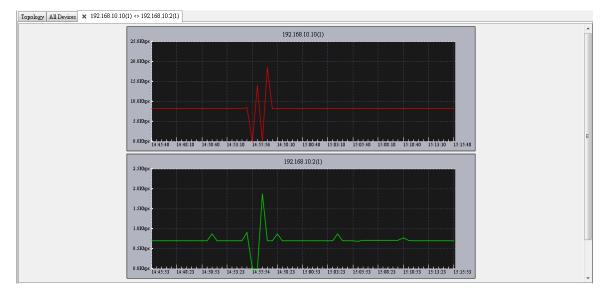

To view the traffic report

- Mouse **Double-Click** on the line between the two devices.
- The traffic report only available if the network connection is present.
- The traffic tab provides an indication of the network traffic for the connection.

# **10. PREFERENCES**

# **10.1 EVENTS**

### **10.1.1 EVENTS**

This page allows user to record events into the log file. User can change maximum number of events, event log to

file and event log directory.

| Preferences                                                                                                    | Events                 |                    |        |
|----------------------------------------------------------------------------------------------------|------------------------|--------------------|--------|
| Events     Event Action                                                                                                    | Events                 |                    |        |
| - In Status Colors                                                                                                    | Max. Number of Events: | 1000 🖵             |        |
| SMTP Configuration                                                                                                    | Event Log to File:     | Enable Log to File |        |
| <ul> <li>SNMP Configuration</li> <li>SNMP Trap Receiver</li> <li>Remote Access</li> <li>Applications</li> <li>Background Image</li> <li>Select Language</li> <li>License</li> </ul> | Event Log Directory:   |                    |        |
| < <u> </u>                                                                                                    | Reset to Defaults      |                    |        |
|                                                                                                    |                        | OK                 | Cancel |

Below is the Event interface description:

| TERMS                 | DESCRIPTION                                                                          |
|-----------------------|--------------------------------------------------------------------------------------|
| Max. Number of Events | Default: 1000.                                                                       |
|                       | User can configure the max number of the Event list. The range is from 100 $^{\sim}$ |
|                       | 10000.                                                                               |
| Event Log to File     | By checking the box, It means the event log will be saved into a file. (.txt)        |
| Event Log Directory   | Choose the specific directory to save the event log file.                            |

#### **10.1.2 EVENT ACTION**

This page allows user to manage Actions and Alarms; the management functions include New, Edit, Delete and Duplicate.

] Preferences Event Action Events Events Action • Ev Status Colors New Name Action Recipient Executable File SMTP Configuration Email to Technical yohan.a@womtek.com Send E-Mail 脂 SNMP Edit SNMP Configuration
 SNMP Trap Receiver Send PopUp Messag Popup Message D:\Installer\putty.exe Run Executable File Execute PuTTY Delete • Remote Access Applications Duplicate Background Image Select Language License Alarm New Name Туре Active Actions Source Connection Failure V Email to Technical All Types \* Edit Error -Execute PuTTY Error Port Failure 1 Send PopUp Message All Types 192.168.10.11 Delete Duplicate OK Cancel

If user clicks New, Edit, Delete or Duplicate button, the page will pop-up for configuring the Action and Alarm.

| Action Editor - Ed | 23                 |        |
|--------------------|--------------------|--------|
| Name:              | Email to Technical |        |
| Action:            | Send E-Mail 👻      |        |
| Recipient:         | yohan.a@womtek.com |        |
| Executable File:   |                    |        |
|                    | OK                 | Cancel |

User can create any easy name for the action depends on the needs. In this Event action setting page, user can create less action and more alarms. User may assign one action to several alarms.

| Alar | rm Editor - | Edit Alarm         | 23    |
|------|-------------|--------------------|-------|
| Al   | am          |                    |       |
|      | 📝 Active    |                    |       |
|      | Name:       | Connection Failure |       |
| Fil  | lter        |                    |       |
|      | Туре:       | All Types 👻        |       |
|      | Source:     | *                  |       |
| Ac   | tions       |                    |       |
|      | 📝 Email to  | Technical          | -     |
|      | 📄 Send Poj  | pUp Message        | E     |
|      | Execute     | PuTTY              |       |
|      |             |                    |       |
|      |             |                    | Ŧ     |
|      |             | OK C               | ancel |

For this alarm editor page, user can create any kind of alarm and filter the alarm type whether it is about warning, error, OK status and info. And also user can set the source section; just by entering the keyword it can be assign to any kind of actions.

### **10.1.3 STATUS COLORS**

This page allows user to assign a color to each status. User can change the text color and the background color of

the 4 type status.

| Preferences                                                        | Status Colors                    |
|--------------------------------------------------------------------|----------------------------------|
| Events     Event Action                                            | Status Colors                    |
| Status Colors                                                      | OK: OK Text Background           |
| SMTP Configuration     SMMP                                        | Warning: Warning Text Background |
| <ul> <li>SNMP Configuration</li> <li>SNMP Trap Receiver</li> </ul> | Error Text Background            |
| <ul> <li>Remote Access</li> <li>Applications</li> </ul>            | Info: Info Text Background       |
| <ul> <li>Background Image</li> <li>Select Language</li> </ul>      |                                  |
| License                                                            |                                  |
|                                                                    |                                  |
|                                                                    |                                  |
|                                                                    |                                  |
|                                                                    |                                  |
|                                                                    |                                  |
|                                                                    |                                  |
|                                                                    |                                  |
|                                                                    |                                  |
|                                                                    |                                  |
| ۰ III ا                                                            | Reset to Defaults                |
|                                                                    | OK Cancel                        |

If user click the text or background button, a configuration page will pop-up.

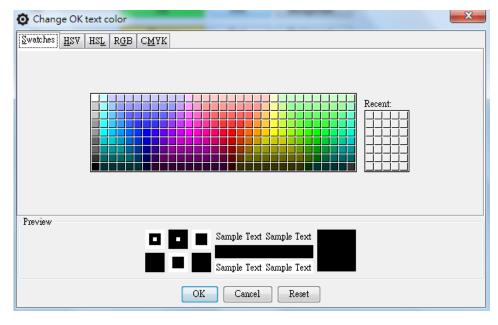

#### **10.1.4 SMTP CONFIGURATION**

While user needs to send an Email for Event Action, user must configure SMTP Configuration. If the SMTP server requests to authorize first, user can set up the username and password in this page. And click **Test SMTP Configuration** to test the configuration.

| Preferences                          | SMTP Configuration      |                  |        |
|--------------------------------------|-------------------------|------------------|--------|
| Events                               | SMTP Configuration      |                  |        |
| Status Colors     SMTP Configuration | SMTP Server:            | 210.59.212 37    |        |
| SNMP     SNMP Configuration          | Mail Account:           | test@womtek.com  |        |
| SNMP Trap Receiver     Remote Access |                         | V Authentication |        |
| Applications     Background Image    | User Name:              | test@womtek.com  |        |
| 🔷 🔶 Select Language                  | Password:               | •••••            |        |
| License                              | Retype Password:        | •••••            |        |
|                                      | Test SMTP Configuration |                  |        |
|                                      |                         |                  |        |
|                                      |                         |                  |        |
|                                      |                         |                  |        |
|                                      |                         |                  |        |
|                                      |                         |                  |        |
|                                      |                         |                  |        |
|                                      |                         |                  |        |
|                                      |                         |                  |        |
| ۰ III +                              |                         |                  |        |
|                                      |                         | OK               | Cancel |

# **10.2 SNMP**

#### **10.2.1 SNMP CONFIGURATION**

The NetMaster will add a default SNMP agent profile for discovered devices. User can use this page to create a new SNMP Agent Profile, edit, delete or duplicate a profile. The configurations of profile include agent listening port (default is 161), SNMP version (support v1/v2c/v3), read/write community, retry numbers and timeout (in second(s)).

| Preferences                                          | SNMP Configuration |          |         |                |         |             |        |
|------------------------------------------------------|--------------------|----------|---------|----------------|---------|-------------|--------|
| Events     Event Action                              | SNMP Agent Profile |          |         |                |         |             |        |
| 🛶 🔹 Status Colors                                    | IP Address         | Port No. | Version | Community      | Retries | Timeout (s) |        |
| SMTP Configuration                                   | 192.168.10.1       | 161      | SNMPv2c | public,private | 4       | 5           | *      |
| SNMP Configuration                                   | 192.168.10.22      | 161      | SNMPv2c | public,private | 4       | 5           |        |
| SNMP Trap Receiver                                   | 192.168.0.11       | 161      | SNMPv2c | public,private | 4       | 5           |        |
| 🗝 🗣 Remote Access                                    | 192.168.0.4        | 161      | SNMPv2c | public,private | 4       | 5           | =      |
| <ul> <li>Applications</li> </ul>                     | 192.168.0.5        | 161      | SNMPv2c | public,private | 4       | 5           |        |
| <ul> <li>Background Image</li> </ul>                 | 192.168.0.2        | 161      | SNMPv2c | public,private | 4       | 5           |        |
| <ul> <li>Select Language</li> <li>License</li> </ul> | 192.168.0.3        | 161      | SNMPv2c | public,private | 4       | 5           |        |
| 🗣 License                                            | 192.168.0.20       | 161      | SNMPv2c | public,private | 4       | 5           |        |
|                                                      | 192.168.10.2       | 161      | SNMPv2c | public,private | 4       | 5           | -      |
|                                                      |                    |          |         |                |         |             |        |
| ۰ III • •                                            |                    |          |         |                |         |             |        |
|                                                      |                    |          |         |                |         | OK          | Cancel |

#### **10.2.2 SNMP TRAP RECEIVER**

In this page user can configure the SNMP Trap Receiver and record SNMP Trap into the log file. User can enable the SNMP Trap Receiver when the system starting by checking the box and it will restart the system and reboot the device machine, change listening port (the default value is 162), change maximum number of traps (Range value is between 100 – 10000), trap log to file and trap log directory.

| Preferences                                                    | SNMP Trap Receiver                                                                                                    |  |
|----------------------------------------------------------------|----------------------------------------------------------------------------------------------------|--|
| • Events                                                       | SNMP Trap Receiver                                                                                                    |  |
| Event Action     Status Colors     SMTP Configuration     SNMP | Enable On Starting:     Enable On Starting(Service restart or machine reboots)       SNMP Trap Listening Fort:     162 |  |
| SNMP Configuration     SNMP Trap Receiver                      | SNMP Traps                                                                                                    |  |
| Remote Access     Applications                                 | Max. Number of Traps:                                                                                                  |  |
| <ul> <li>Background Image</li> <li>Select Language</li> </ul>  | Trap Log to File: Enable Log to File                                                                                   |  |
| License                                                        | Trap Log Directory:                                                                                                    |  |
|                                                                |                                                                                                    |  |
|                                                                |                                                                                                    |  |
|                                                                |                                                                                                    |  |
|                                                                |                                                                                                    |  |
|                                                                |                                                                                                    |  |
|                                                                |                                                                                                    |  |
|                                                                |                                                                                                    |  |
|                                                                |                                                                                                    |  |
|                                                                | Reset to Defaults                                                                                                    |  |
| <                                                              |                                                                                                    |  |
|                                                                | OK Cancel                                                                                                    |  |

## **10.3 REMOTE ACCESS**

Due the access synchronization, only one client can access the Edit Mode and the other clients on the Monitor Mode. On the Edit Mode, client can use all of the functions and on the Monitor Mode client is only allowed to see the topology. The default password to enter the Edit Mode and Monitor Mode is admin. In this Remote Access page, user may change the password for the Edit Mode and the Monitor Mode. The maximum number of remote client is 5 clients.

| Preferences                                                        | Remote Access               |                                           |           |
|--------------------------------------------------------------------|-----------------------------|-------------------------------------------|-----------|
| Events                                                             | Properties                  |                                           |           |
| Event Action     Status Colors     SMTP Configuration              | Max. Number of Remote Cl    | ients:                                    |           |
| 📄 🖶 SNMP                                                           | Password for Monitor Client |                                           |           |
| <ul> <li>SNMP Configuration</li> <li>SNMP Trap Receiver</li> </ul> | Password:                   |                                           |           |
| Remote Access     Applications                                     | Retype Password:            | ••••                                      |           |
| Background Image     Select Language                               | Password for Edit Client    |                                           |           |
| • License                                                          | Password:                   | $\bullet \bullet \bullet \bullet \bullet$ |           |
|                                                                    | Retype Password:            | ••••                                      |           |
|                                                                    |                             |                                           |           |
|                                                                    |                             |                                           |           |
|                                                                    |                             |                                           |           |
|                                                                    |                             |                                           |           |
|                                                                    |                             |                                           |           |
|                                                                    |                             |                                           |           |
|                                                                    |                             |                                           |           |
|                                                                    |                             |                                           |           |
| <                                                                  | Reset to Defaults           |                                           |           |
|                                                                    |                             |                                           | OK Cancel |

\*Please change the username and password due to the security consideration.

# **10.4 EXTERNAL APPLICATION**

NetMaster allows user to use external applications to run the functions. This page allows user to assign specified programs or use default application to run the functions. It supports Telnet, SSH, Web Browser, Ping and PDF Viewer.

| Preferences                                                   | Applications        |              |                   |
|---------------------------------------------------------------|---------------------|--------------|-------------------|
| Events                                                        | External Applicatio | ns           |                   |
| Event Action     Status Colors                                | Telnet:             | telnet.exe   | <br>👿 Use Default |
| SMTP Configuration<br>□ SNMP                                  | SSH:                |              |                   |
| SNMP Configuration     SNMP Trap Receiver                     | WEB Browser:        | iexplore.exe | <br>📝 Use Default |
| Remote Access     Applications                                | Ping:               | ping.exe     | <br>📝 Use Default |
| <ul> <li>Background Image</li> <li>Select Language</li> </ul> | PDF Viewer:         | AcroRd32.exe | <br>👿 Use Default |
|                                                               |                     |              |                   |
| ۰ III ۲                                                       | Reset to Defai      | ults         |                   |
|                                                               |                     |              | OK Cancel         |

# **10.5 BACKGROUND IMAGE**

This page allows user to change the background image of the topology dashboard. User can select an image file to change the default background image.

| Preferences                                                                           | Background Image                        |           |
|---------------------------------------------------------------------------------------|-----------------------------------------|-----------|
| Events     Event Action     Status Colors     SMTP Configuration                      | Background Image Background Image File: |           |
| SNMP     SNMP Configuration     SNMP Trap Receiver     Remote Access     Applications |                                         |           |
| Background Image     Select Language     License                                      |                                         |           |
|                                                                                       |                                         |           |
|                                                                                       |                                         |           |
|                                                                                       | Reset to Defaults                       |           |
| < Þ                                                                                   |                                         | OK Cancel |

User may change back the background image by clicking Reset to Defaults button.

# **10.6 LANGUAGE**

NetMaster is supported with 4 language interfaces English, Traditional Chinese, Simplified Chinese and Russian. User can change NetMaster display interface by selecting a language option. Click OK then Language will be applied immediately.

Note: If the event log was logged with other language rather than currently selected language, it is possible fail to display the log correctly

| Preferences                                                                                                    | Select Language                                         |  |
|----------------------------------------------------------------------------------------------------|---------------------------------------------------------|--|
| Events     Event Action     Status Colors     SMTP Configuration     SNMP     SNMP     SNMP Configuration     SNMP Trap Receiver | Select Language<br>Language: English<br>English<br>繁體中文 |  |
| Remote Access     Applications     Background Image     Select Language     License                                              | 简体中文<br>русскип                                         |  |
|                                                                                                    |                                                         |  |
|                                                                                                    |                                                         |  |
| < <u>III</u> >                                                                                                    | OK Cancel                                               |  |

### **10.7 LICENSE**

Please follow the instruction to enter the NetMaster License.

Basically WoMaster has two kinds of license:

#### a. License with MAC Address bundle.

For this license, user needs to include the hardware MAC Address when requesting the license to WoMaster. So this license only can be applied to the device with the registered MAC Address, cannot be applied to other device.

#### b. License without MAC Address bundle.

For this license, user doesn't include the MAC Address when requesting the license to WoMaster. After user receives the license and registers it, the MAC Address will automatically generate **FF:FF:FF:FF:FF:FF:FF** as default.

1. Download and install the latest NetMaster from WoMaster website.

#### (https://www.womaster.eu/download.php)

- 2. After receiving the E-mail letter from WoMaster, go to NetMaster -> Preferences -> License.
- 3. Fill out Name, Company, Distributor, and Authorization Code base on the content of E-mail letter. And then

click Register button.

| Preferences                                                        | License               |                       |
|--------------------------------------------------------------------|-----------------------|-----------------------|
| Events     Event Action                                            | License               |                       |
| -      Status Colors                                               | Name:                 | Robert                |
| <ul> <li>SMTP Configuration</li> <li>SNMP</li> </ul>               | Company:              | WoMester              |
| <ul> <li>SNMP Configuration</li> <li>SNMP Trap Receiver</li> </ul> | Distributor:          | «Company Name»        |
| <ul> <li>Remote Access</li> <li>Applications</li> </ul>            | Authorization Code:   |                       |
| Background Image     Select Language                               | Discovery Limitation: | 20 nodes              |
| Licente                                                            |                       | Register              |
|                                                                    |                       |                       |
|                                                                    |                       |                       |
|                                                                    |                       |                       |
|                                                                    | MAC Address:          | 44:85:00:8A:E7:E6 Get |
|                                                                    |                       |                       |
|                                                                    |                       |                       |
|                                                                    |                       |                       |
|                                                                    |                       |                       |
|                                                                    |                       |                       |
| < m                                                                | •                     |                       |
|                                                                    |                       |                       |

- 4. Click Get to get the PC MAC Address.
- 5. Finally, click OK to apply the license.

# **11. REVISION HISTORY**

| Version | Description                 | Date       | Editor |
|---------|-----------------------------|------------|--------|
| V1.0    | Released                    | 18/09/2018 | Yohan  |
| V1.1    | Add ERPS Group Setup        | 18/01/2019 | Yohan  |
|         | VLAN                        |            |        |
|         | License                     |            |        |
| V1.2    | Add limitation for language | 15/05/2019 | Kylie  |